# audison

**Sitt Project** 

 $\circledS$ 

**FOREST** 

. (C

M

bil

# bit Play HD bit Play HD SSD

 $\mathcal{D}$ 

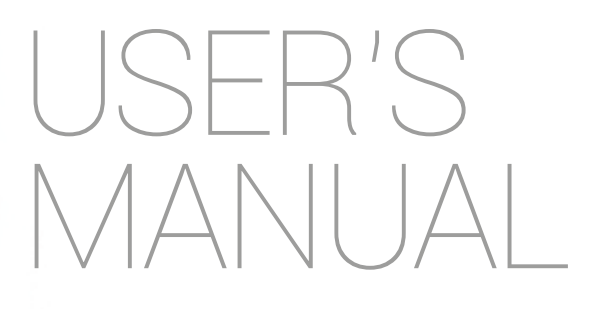

rel. 1.2

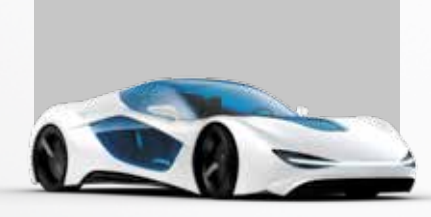

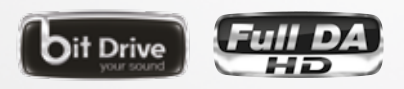

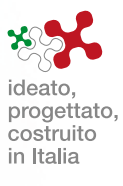

# Index

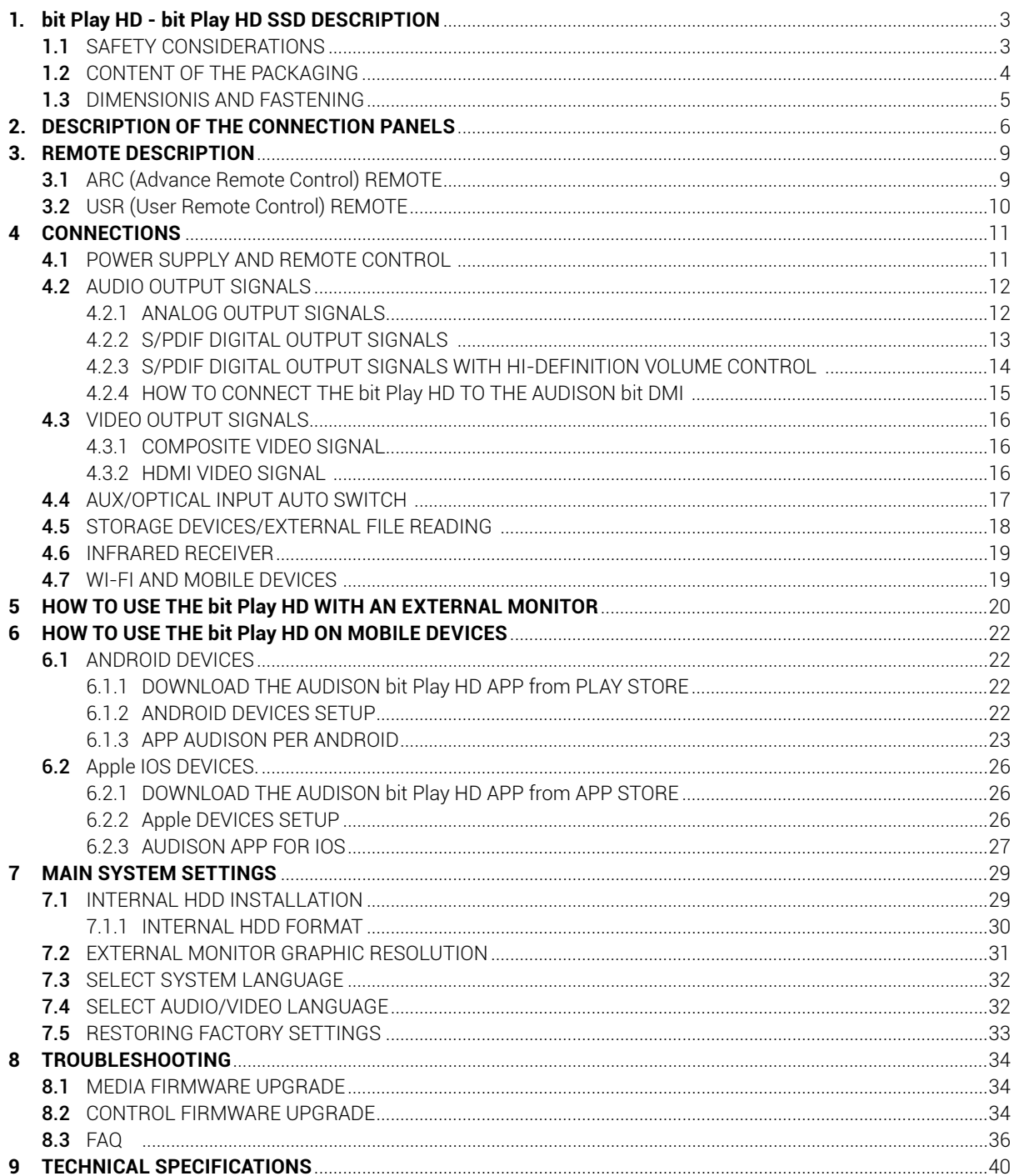

# **1. BIT PLAY HD - BIT PLAY HD SSD DESCRIPTION**

#### **1.1 SAFETY CONSIDERATIONS**

- **1.**For the safety of the driver and third parties, the driver should not watch any video and/or operate the controls of the device while driving. While driving, we also recommend to adjust the volume to a level that allows you to hear sounds from outside the vehicle. The law prohibits the display and use of video while driving. For this reason, the unit is equipped with a function that inhibits the viewing of such content, unless the car is parked and the parking brake is engaged *[\(see sections 2.1](#page-5-0) [and 4.3\)](#page-15-0)*. We accept no responsibility if you choose to ignore this warning and do not install the product correctly to inhibit video content while in motion.
- **2.**Operate the bit Play HD only when the internal temperature is between 0°C (32°F) and 55°C (131°F). The bit Play HD must be a minimum of 3 cm (1.5") from other structures and there must be good air circulation around the chassis. **3.**Make sure your car has a 12VDC negative ground.
- **4.**Make sure the location you choose for the product and its accessories does not affect the vehicle's other mechanical and electrical devices.
- **5.**Make sure the power cable does not short circuit during installation and connection.
- **6.** Use extreme caution when cutting or drilling the car chassis, checking that there is no electrical wiring or structural elements underneath.
- **7.**Use rubber grommets to protect wires running through holes in metal and use proper materials if close to heat-generating devices.
- **8.**Make sure all the cables are properly secured along their entire length. Also, make sure their outer protective jacket is flame resistant and self-extinguishing. Secure the wiring near the terminals.

#### **SAFE SOUND**

*Use common sense while listening; long exposure to excessive sound levels may damage your hearing. Safety while driving must always come first.*

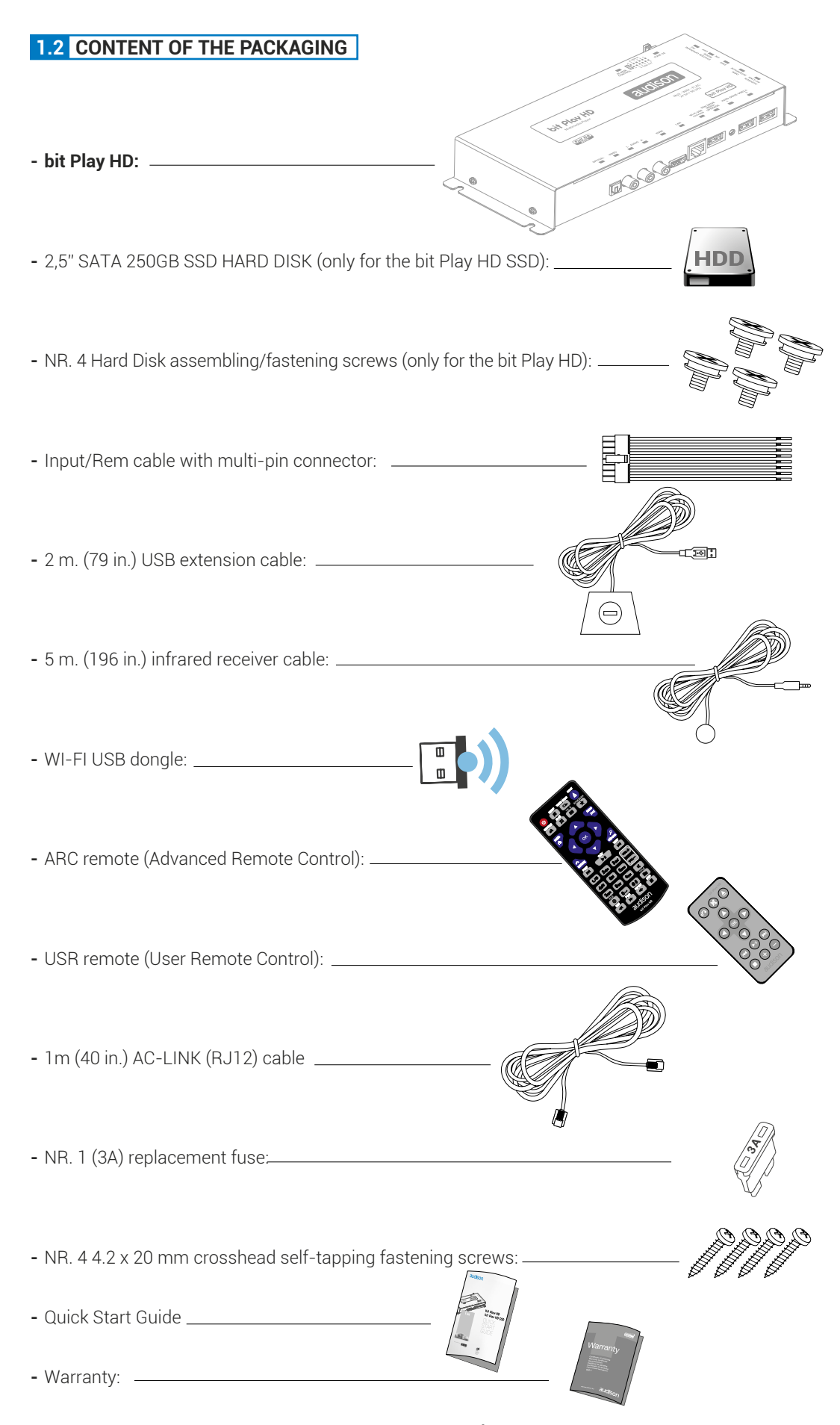

# **1.3 DIMENSIONS AND FASTENING**

# *Dimensions:*

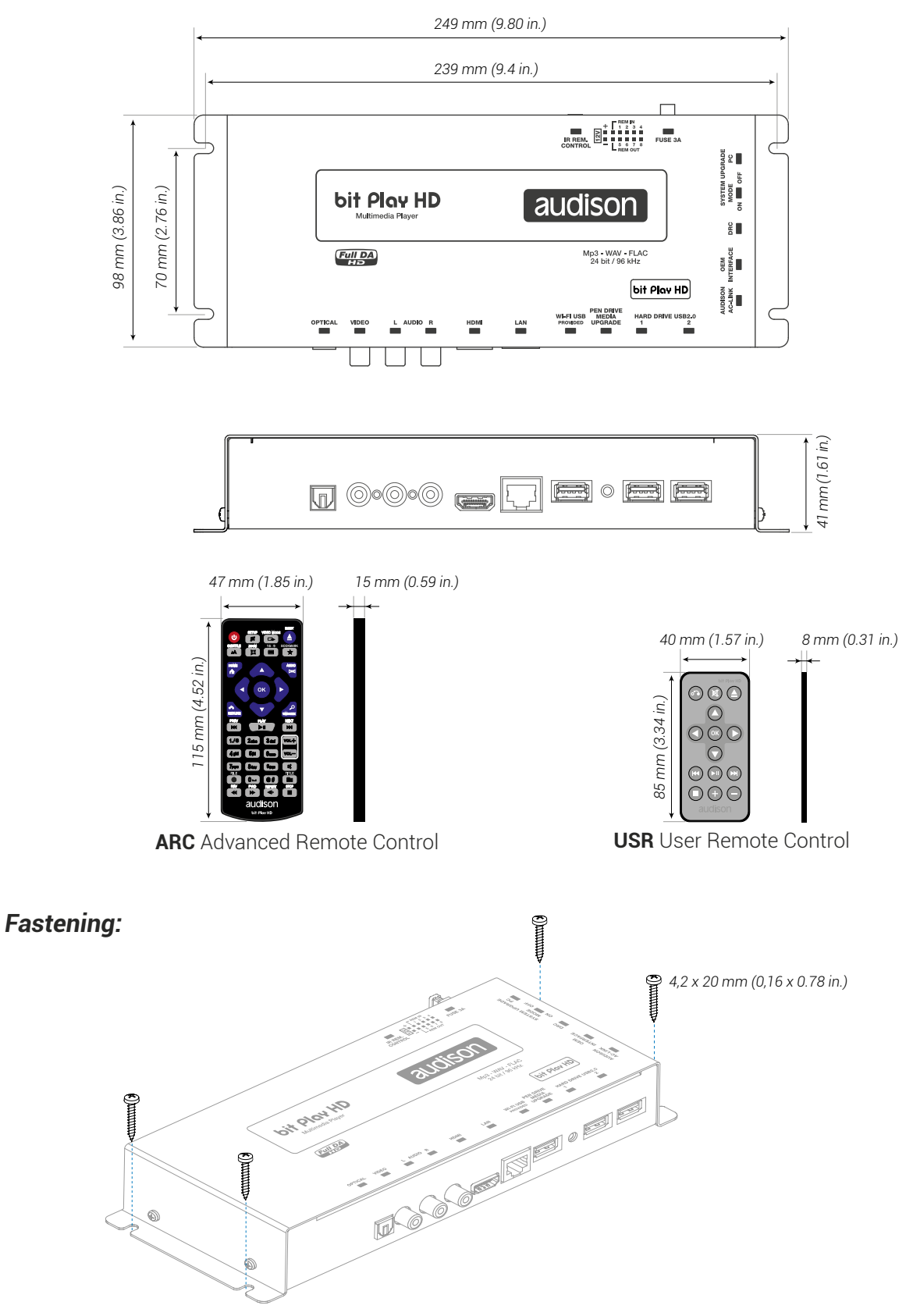

# **2. DESCRIPTION OF THE CONNECTION PANELS**

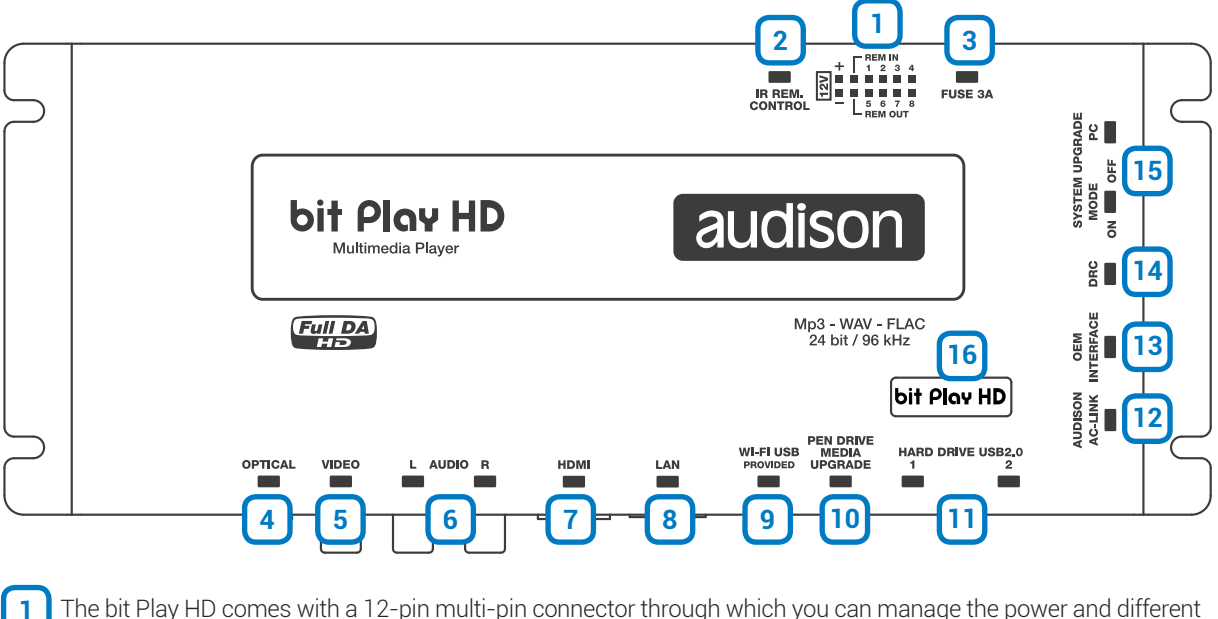

<span id="page-5-0"></span>

The bit Play HD comes with a 12-pin multi-pin connector through which you can manage the power and different control connections.

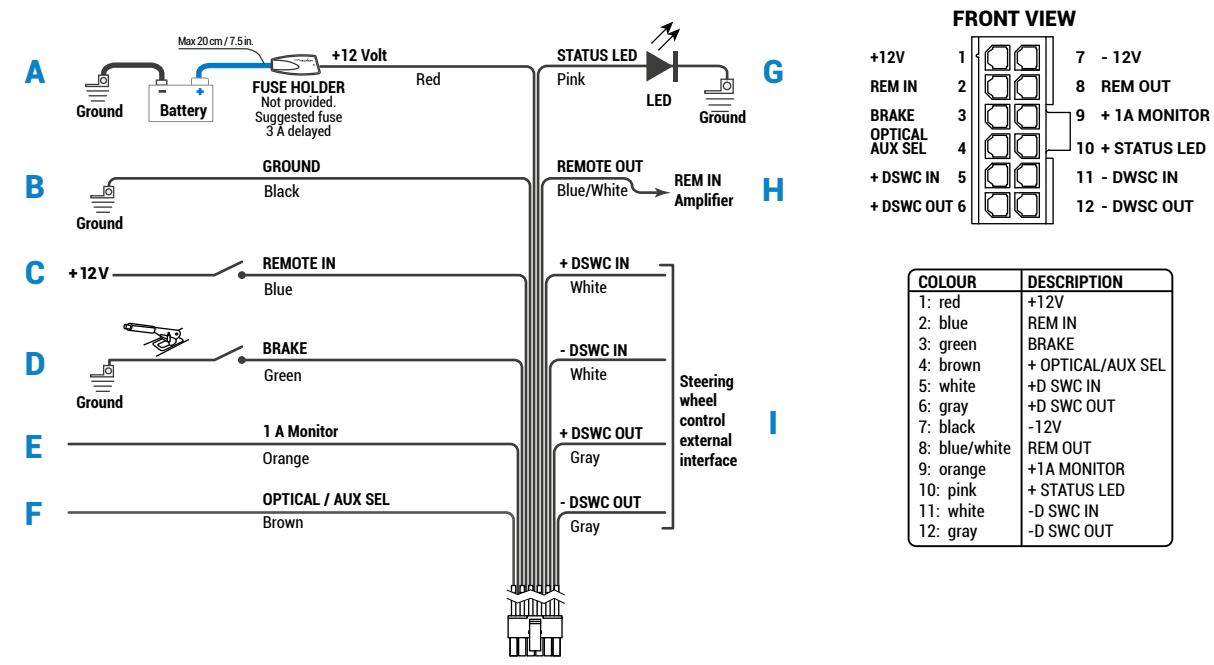

- A **+12 VOLT RED:** 12V positive connection terminal from the car power supply.
- **B** -12 VOLT GROUND BLACK: Negative power connection terminal (GND).
- C **REMOTE IN BLUE:** Remote start input for via the Remote Out output of the audio signal source.
- **D** BRAKE GREEN: This terminal prevents viewing video contents while driving. Connect this terminal to the parking brake on the power supply side, and the "1A MONITOR" terminal to the power or consent terminal to enable the monitor used.
- E **1A MONITOR ORANGE:** Consent terminal to enable the external monitor. This terminal reaches +12V when the vehicle parking brake is engaged. The 1A MONITOR terminal can be connected to the power consent terminal of the external monitor or directly to the power supply (MAX. 1 A).
- F **OPTICAL/AUX SEL BROWN:** This terminal can be used for **AUX** and **OPTICAL IN** on the products with **OPTICAL/SEL AUX SEL** activation input.
- G **STATUS LED PINK:** Connect a LED *(not supplied)* as shown in the figure *(optional)*. This LED duplicates the one in the infrared receiver sensor *[\(see section 2\)](#page-6-0)*. If the LED flashes, the product is processing information and is not ready, while if it starts normally the bit Play HD is ready for use.
- H **REMOTE OUT BLUE/WHITE:** Output to remotely control other devices/amplifiers connected to the bit Play HD. After turning on, the device takes 2 seconds to output the REM OUT signal. This output has a current capacity of 130 mA.
- **I STEERING WHEEL CONTROL:** Terminals used for future use.

<span id="page-6-0"></span>**IR REM CONTROL:** Connector for the infrared receiver of the bit Play HD remote controls supplied with the product. Point the remote at the sensor from within 2 meters *[\(see sections 3.1](#page-8-0) [and 3.2\)](#page-9-0)*. The sensor incorporates a green status LED. If the LED flashes, the product is processing information and is not ready. If it starts normally, the bit Play HD is ready for use. **2**

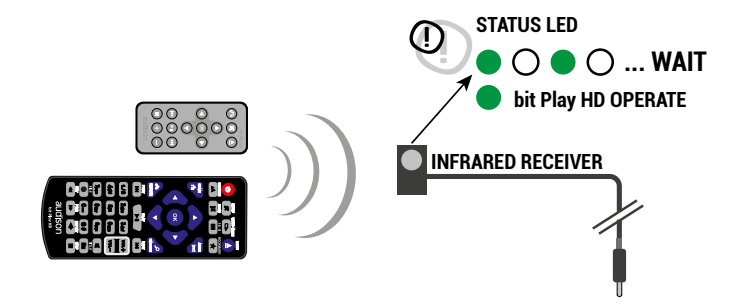

**FUSE:** Blade 3A protection fuse. If you need to replace the fuse, use only the same type and value of the original. **3**

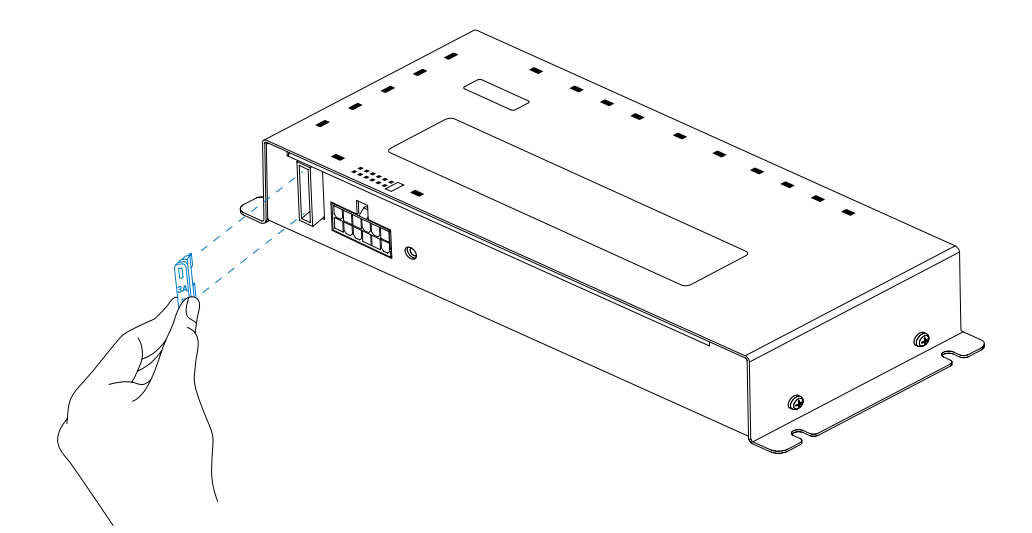

- **OPTICAL:** Connect a fibre optic cable with a TOSLINK connector to a processor or Audison amplifier with S/PDIF optical input. This way, you create a Full DA system capable of achieving a new quality benchmark that goes well beyond the CD standard, since you can play FLAC encoded audio files up to 24 bit/96 kHz. This output is subject to volume control via the remote or APP for mobile devices *[\(see section 6.\)](#page-21-0)*. **4**
- **VIDEO:** Composite video output for an external monitor, 75-Ohm impedance. Connect a RCA male cable with 75-Ohm impedance to an external monitor. The external display is enabled by connecting the consent terminal (active at +12V) to the power supply of the monitor (Max. Consumption 1A) or to the appropriate monitor terminal. Default resolution set to 480P; to modify the video resolution *[see section 7.2](#page-30-0)*. **5**

#### USER'S MANUAL / bit Play HD / 2

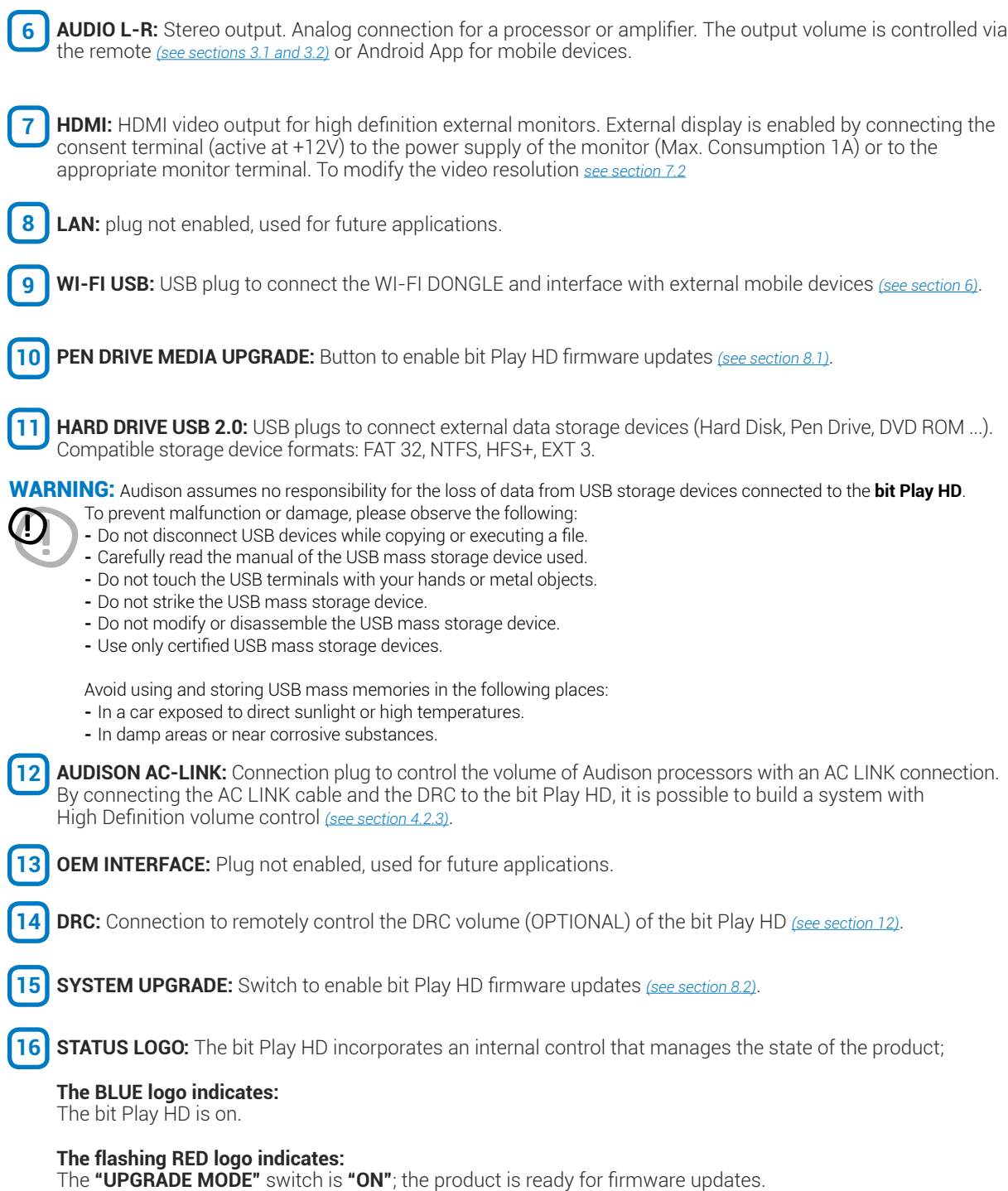

#### <span id="page-7-0"></span>**The flashing BLUE logo indicates:**

The **"UPGRADE MODE"** switch is **"ON"**; the product firmware is updating.

# **3 REMOTE DESCRIPTION**

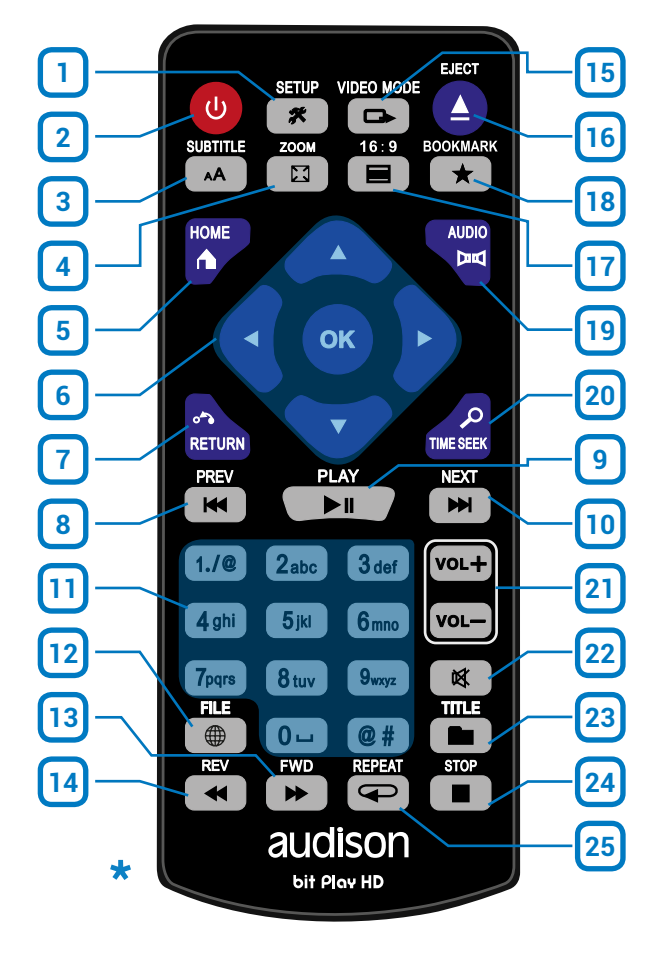

#### <span id="page-8-0"></span>**3.1 ARC (Advance Remote Control) REMOTE**

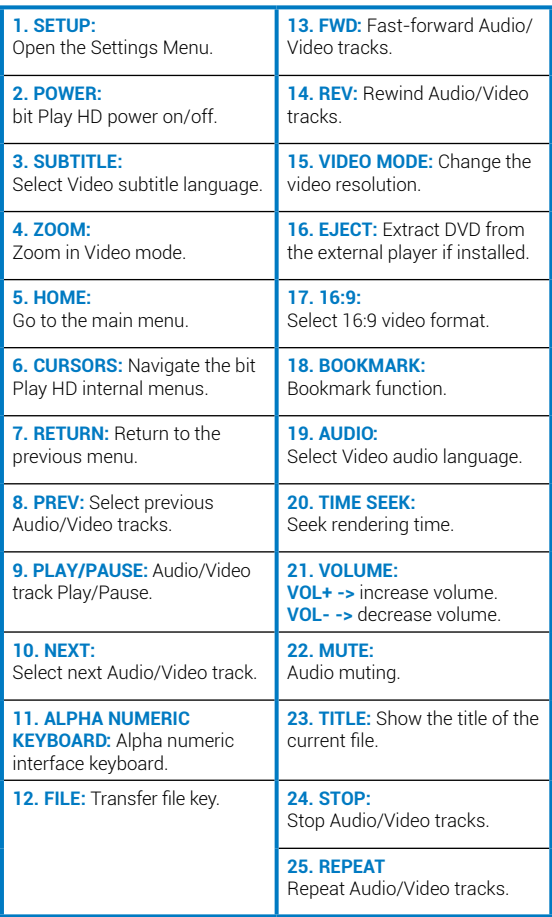

**\*WARNING:** AAA batteries not included in the package. (I)

#### **NOTES ON USING THE REMOTE.**

- **1.** Point the remote at the bit Play HD control infrared sensor which can receive input at 30° in all directions.
- **2.** Remove the batteries if you will not be using the remote for more than a month.
- **3.** Do not store the remote in a place subject to direct sunlight or near heat sources.
- **4.** The remote batteries last 6 months under normal use. If the remote does not work, replace the batteries.
- **5.** Use only AAA 1.5 V batteries.
- **6.** Do not recharge, disassemble, heat or expose the batteries to heat.
- **7.** Insert the batteries in the remote with the correct polarity  $(+)$  and  $(-)$ .
- **8.** Keep the batteries and the remote control out of the reach of children.

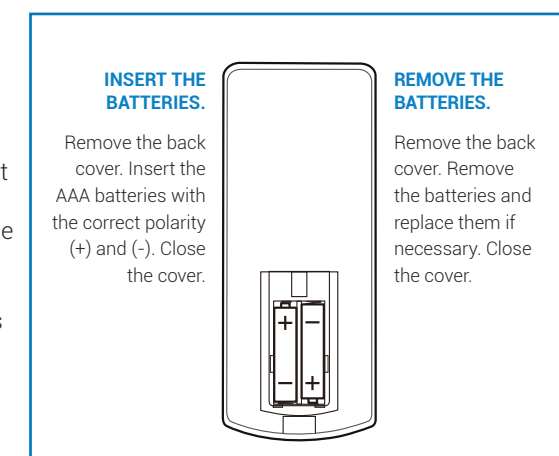

# <span id="page-9-0"></span>**3.2 USR (User Remote Control) REMOTE**

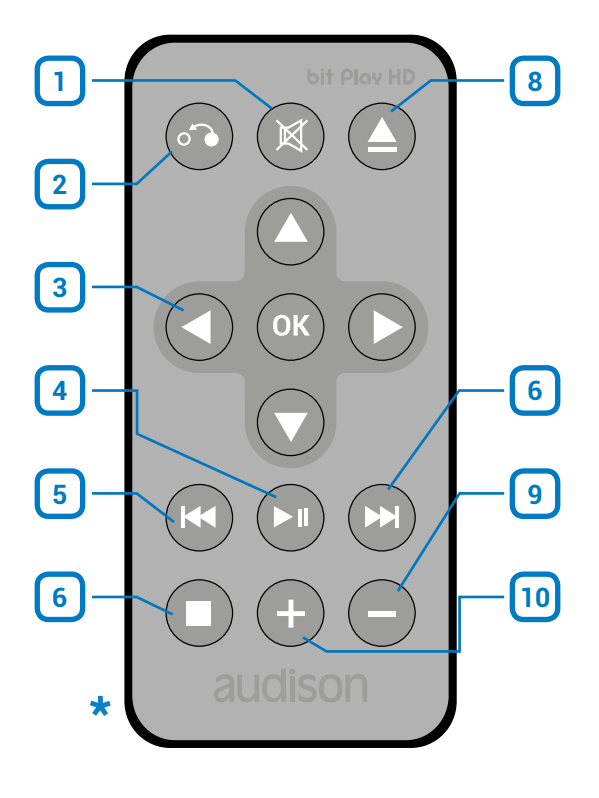

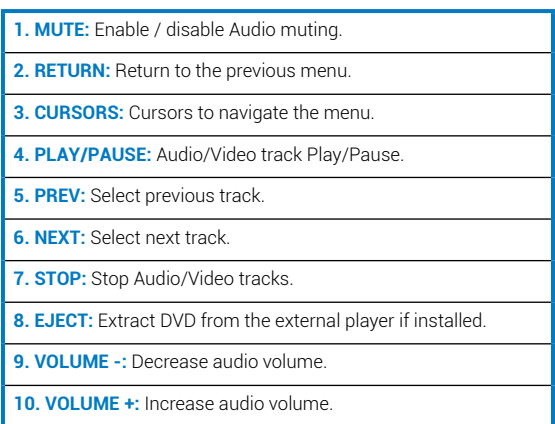

**\*WARNING:** CR2025 battery not included in the package.

#### **NOTES ON USING THE REMOTE.**

- **1.** Point the remote at the bit Play HD control infrared sensor which can receive input at 30° in all directions.
- **2.** Remove the battery if you will not be using the remote for more than a month.
- **3.** Do not store the remote in a place subject to direct sunlight or near heat sources.
- **4.** The remote battery last 6 months under normal use. If the remote does not work, replace the battery.
- **5.** Use only coin CR 2025 3 V batteries.
- **6.** Do not recharge, disassemble, heat or expose the battery to heat.
- **7.** Insert the battery in the remote with the correct polarity (+) and (-).
- **8.** Keep the battery and the remote control out of the reach of children.

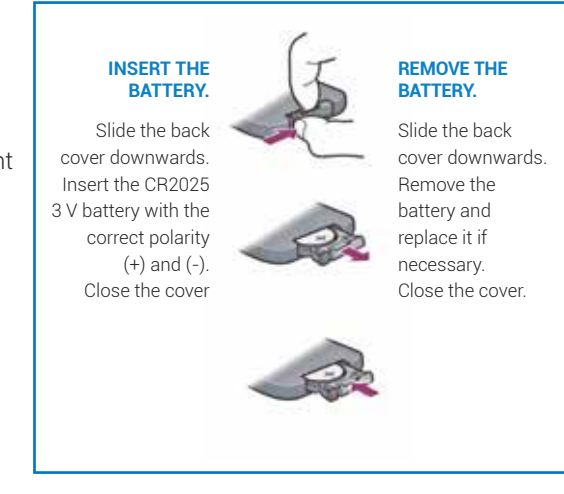

# **4. CONNECTIONS**

**4.1 POWER SUPPLY AND REMOTE CONTROL**

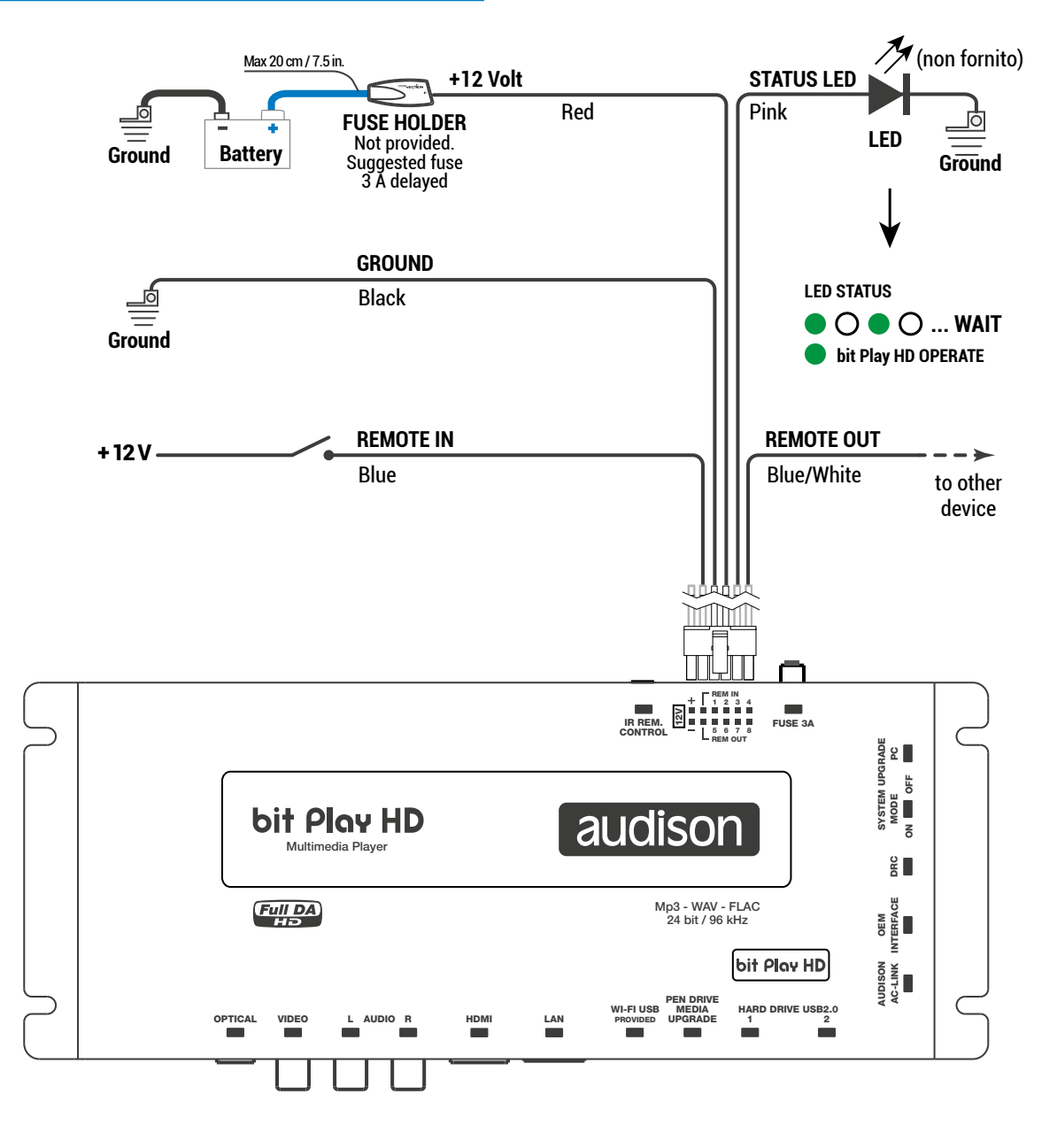

### TURN THE bit Play HD ON AND OFF

The bit Play HD is on when the logo on the top cover turns blue. You can turn it on/off by connecting the Remote In terminal to an external source or the car subkey terminal.

# **4.2 AUDIO OUTPUT SIGNALS**

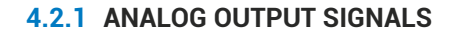

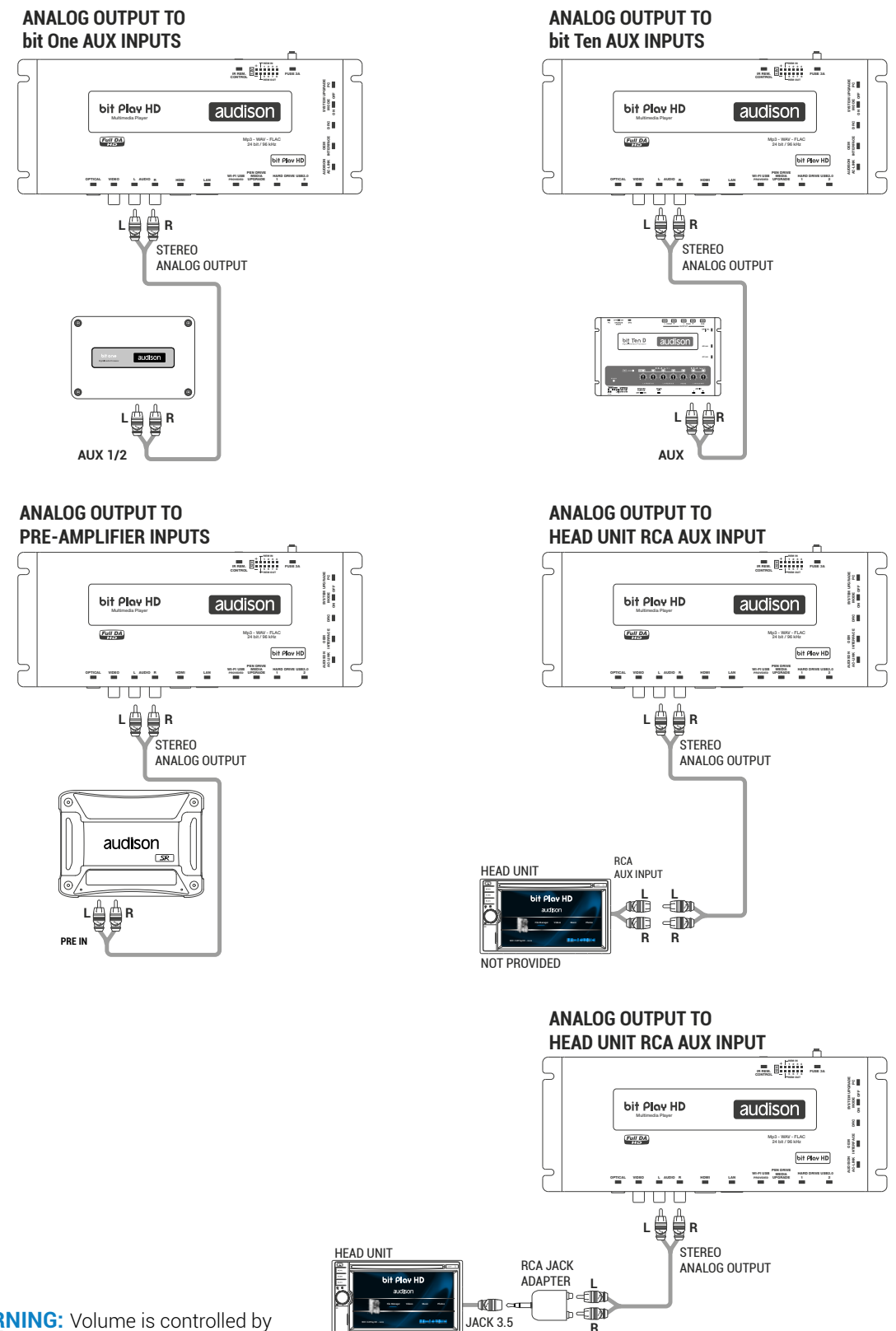

**\*WARNING:** Volume is controlled by the bit Play HD Œ

AUX INPUT

**R**

Wifi: bitPlayHD - xxxx

**NOT PROVIDED** 

#### **4.2.2 S/PDIF DIGITAL OUTPUT SIGNALS**

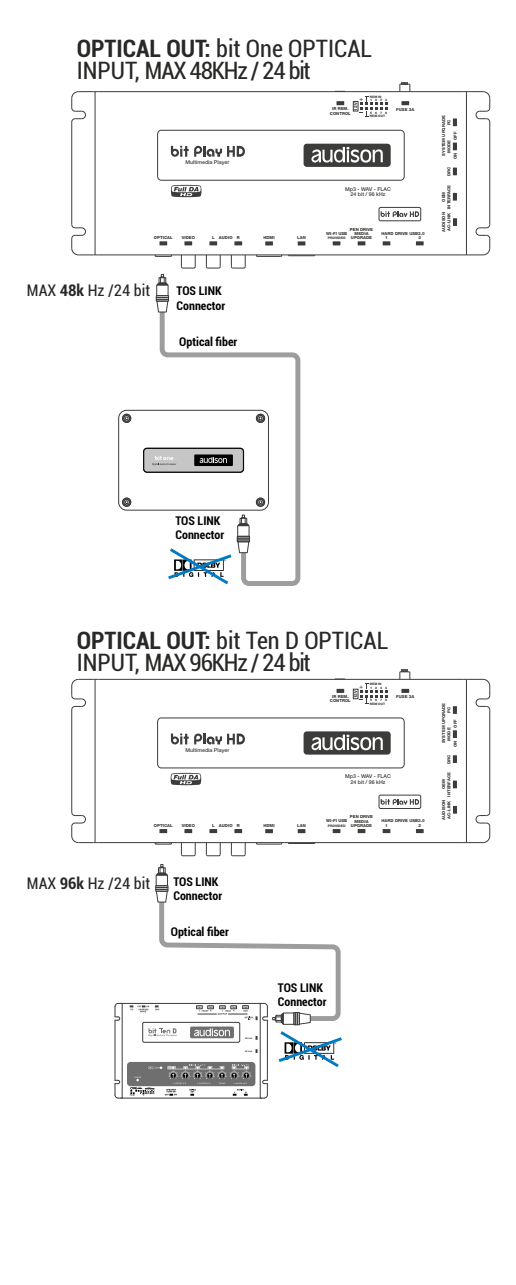

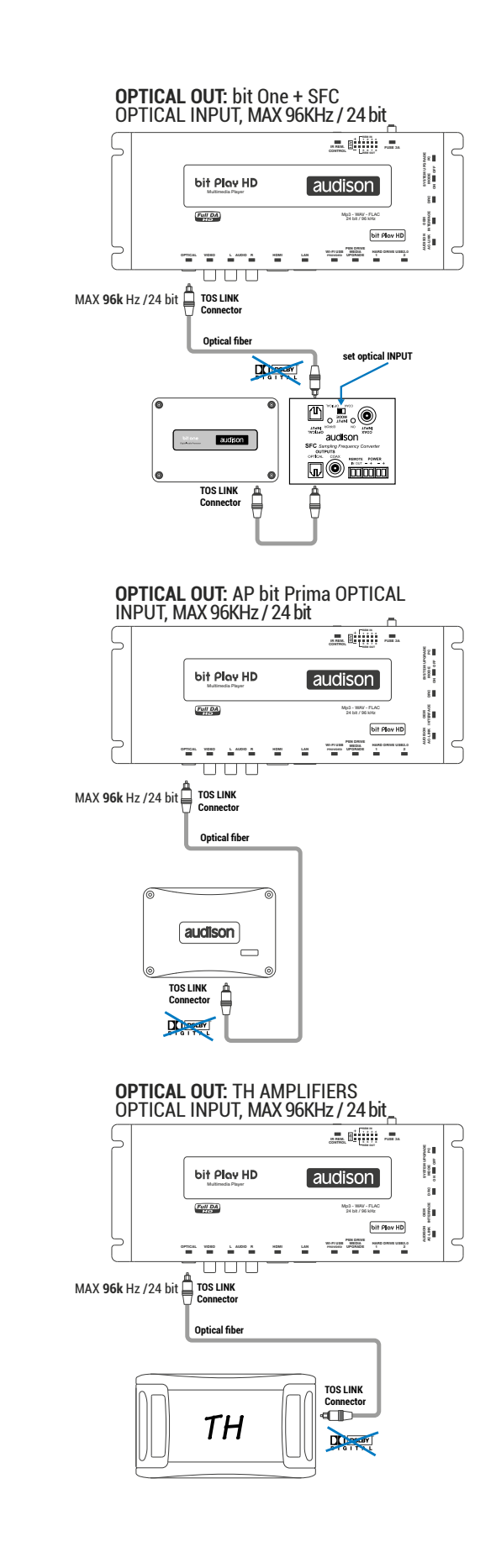

**\*WARNING:** Volume is controlled by the bit Play HD**D** 

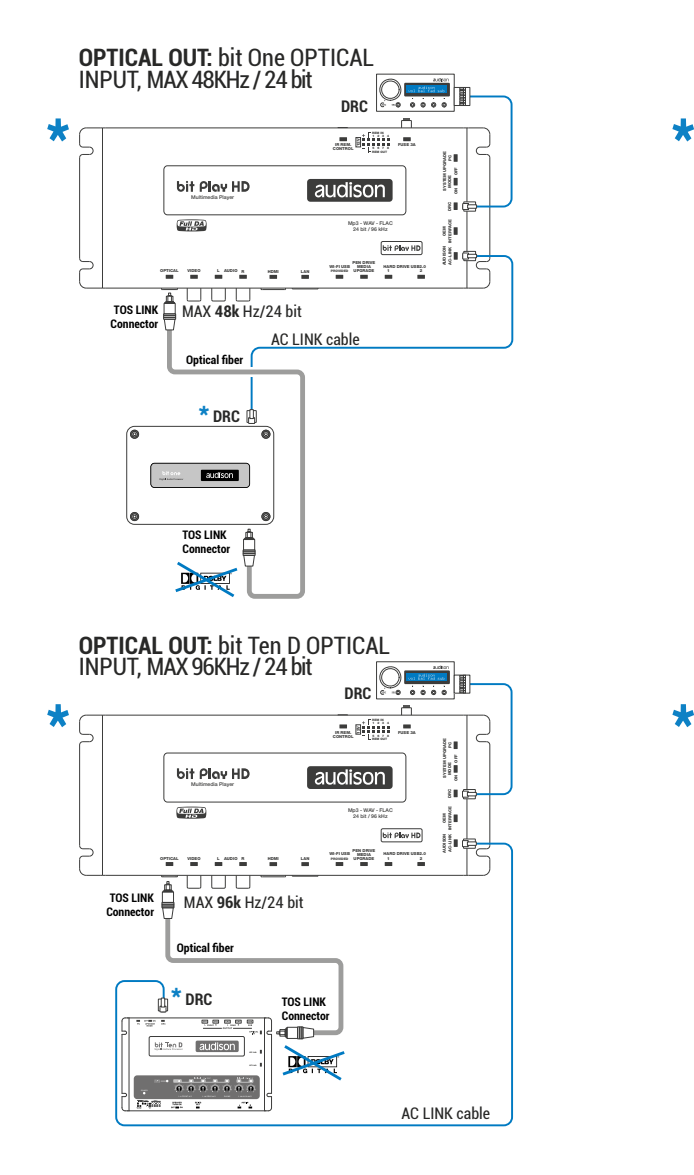

#### <span id="page-13-0"></span>**4.2.3 S/PDIF DIGITAL OUTPUT SIGNALS WITH HI-DEFINITION VOLUME CONTROL**

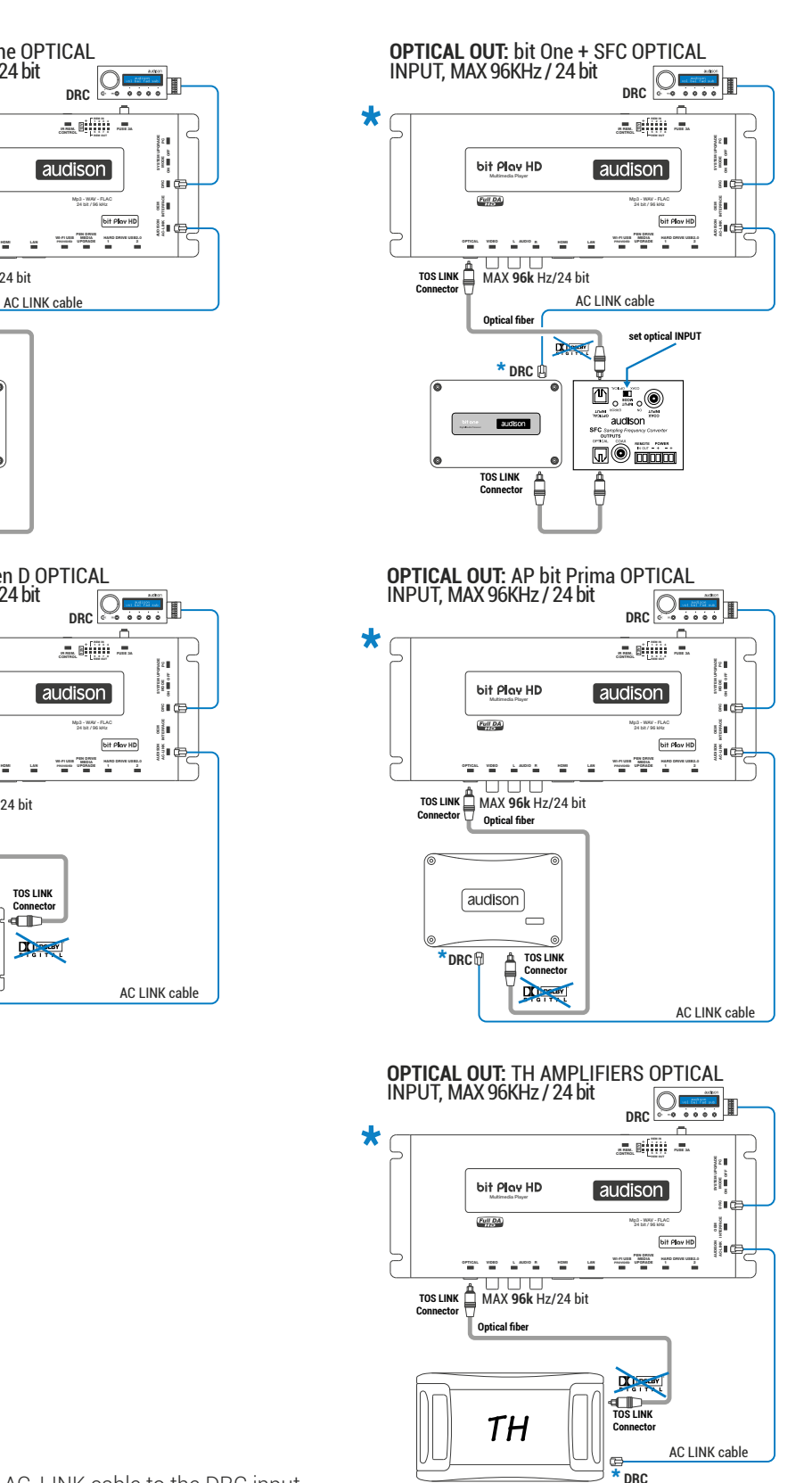

**\*WARNING:**Connect the AC-LINK cable to the DRC input.

**\*** Set to MAX the bit play HD Volume

O

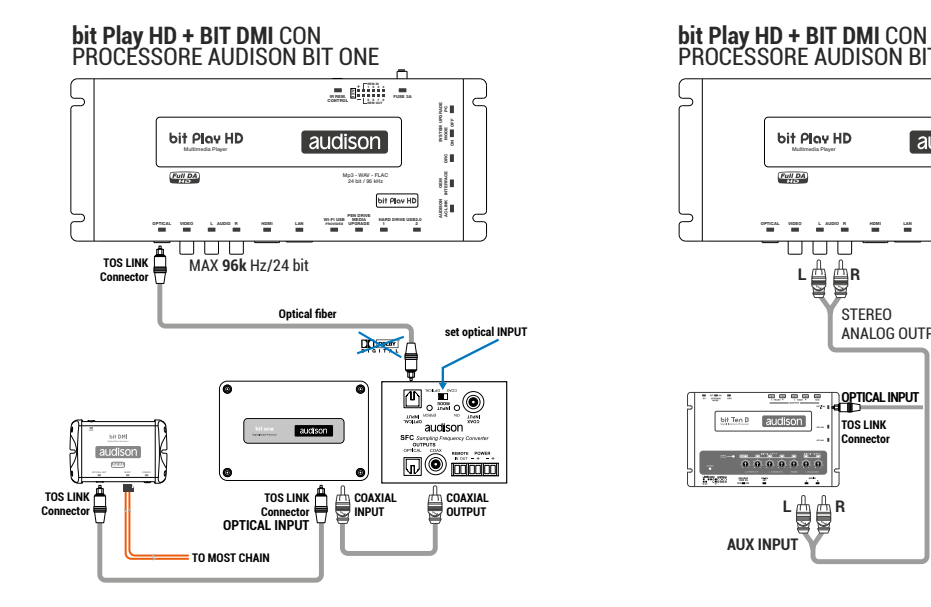

### **4.2.4 HOW TO CONNECT THE bit Play HD TO THE AUDISON bit DMI**

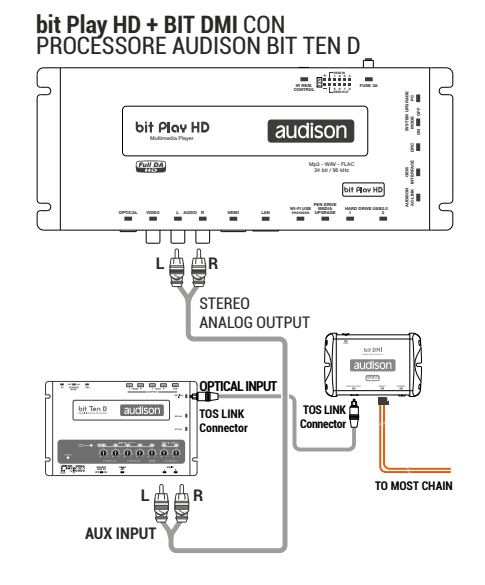

#### **bit Play HD + BIT DMI** CON PROCESSORE AUDISON AP BIT

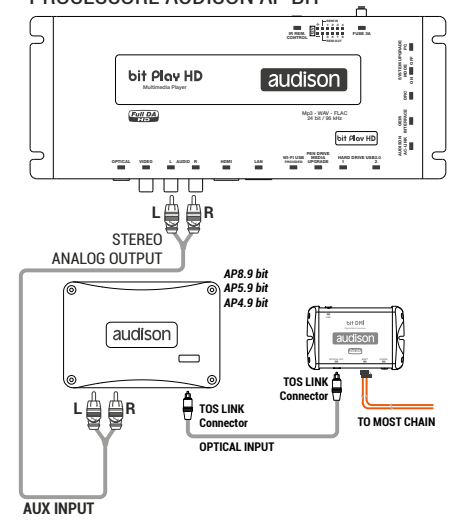

# <span id="page-15-0"></span>**4.3 VIDEO OUTPUT SIGNALS**

#### **4.3.1 COMPOSITE VIDEO SIGNAL**

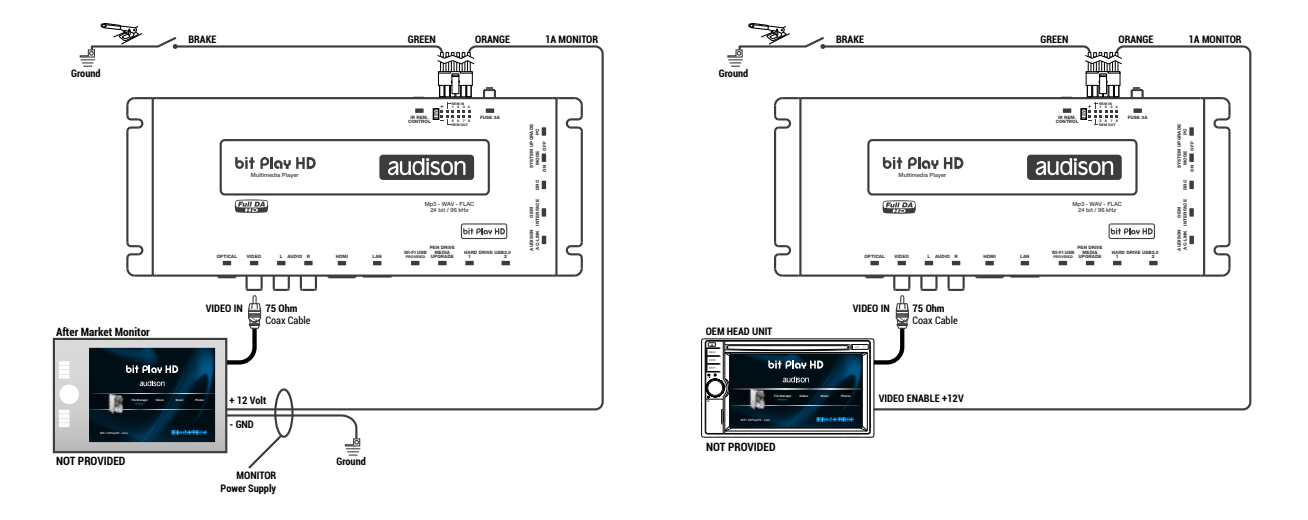

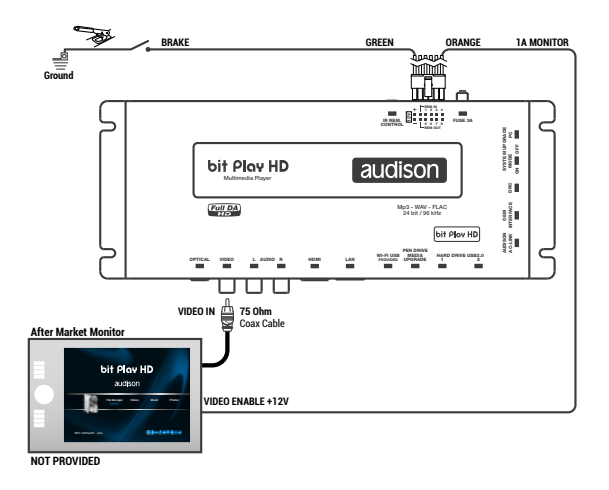

### **4.3.2 HDMI VIDEO SIGNAL**

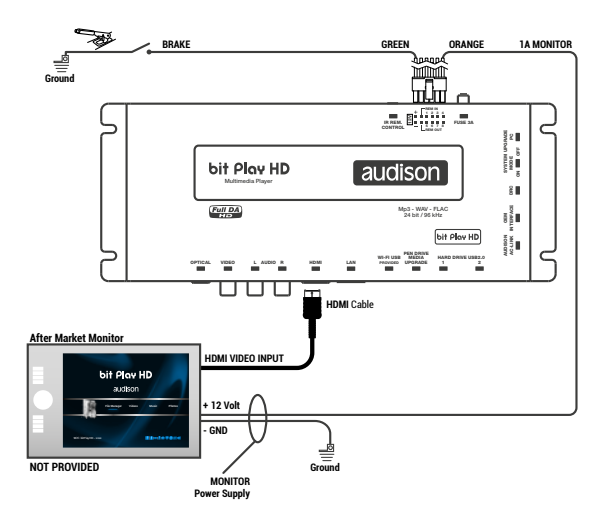

### **4.4 AUX/OPTICAL INPUT AUTO SWITCH**

#### **AUX SELECT** with **bit Ten D AUX SELECT** with **AP bit**

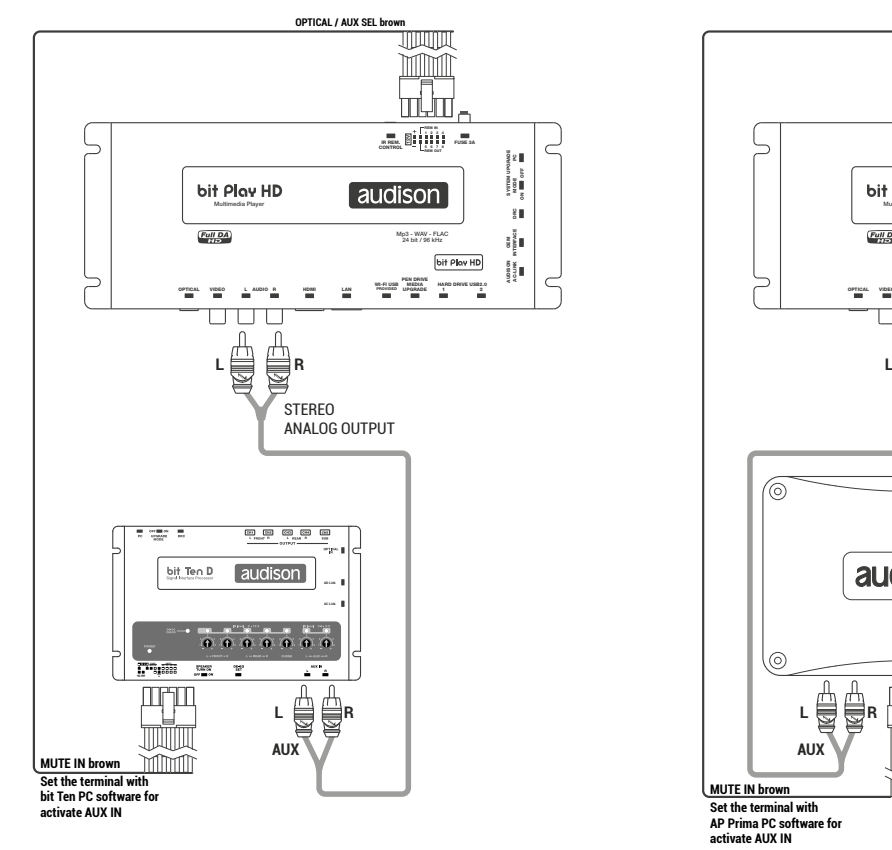

#### **OPTICAL SELECT** with **bit Ten d**

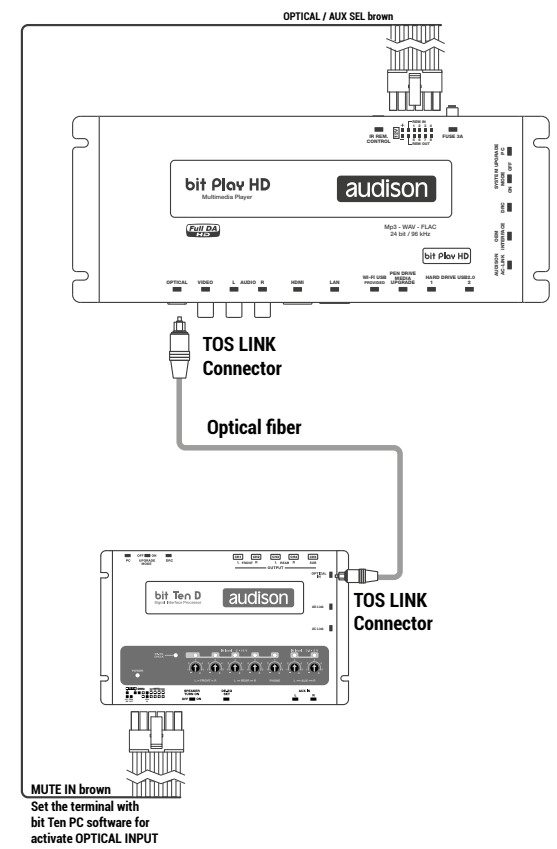

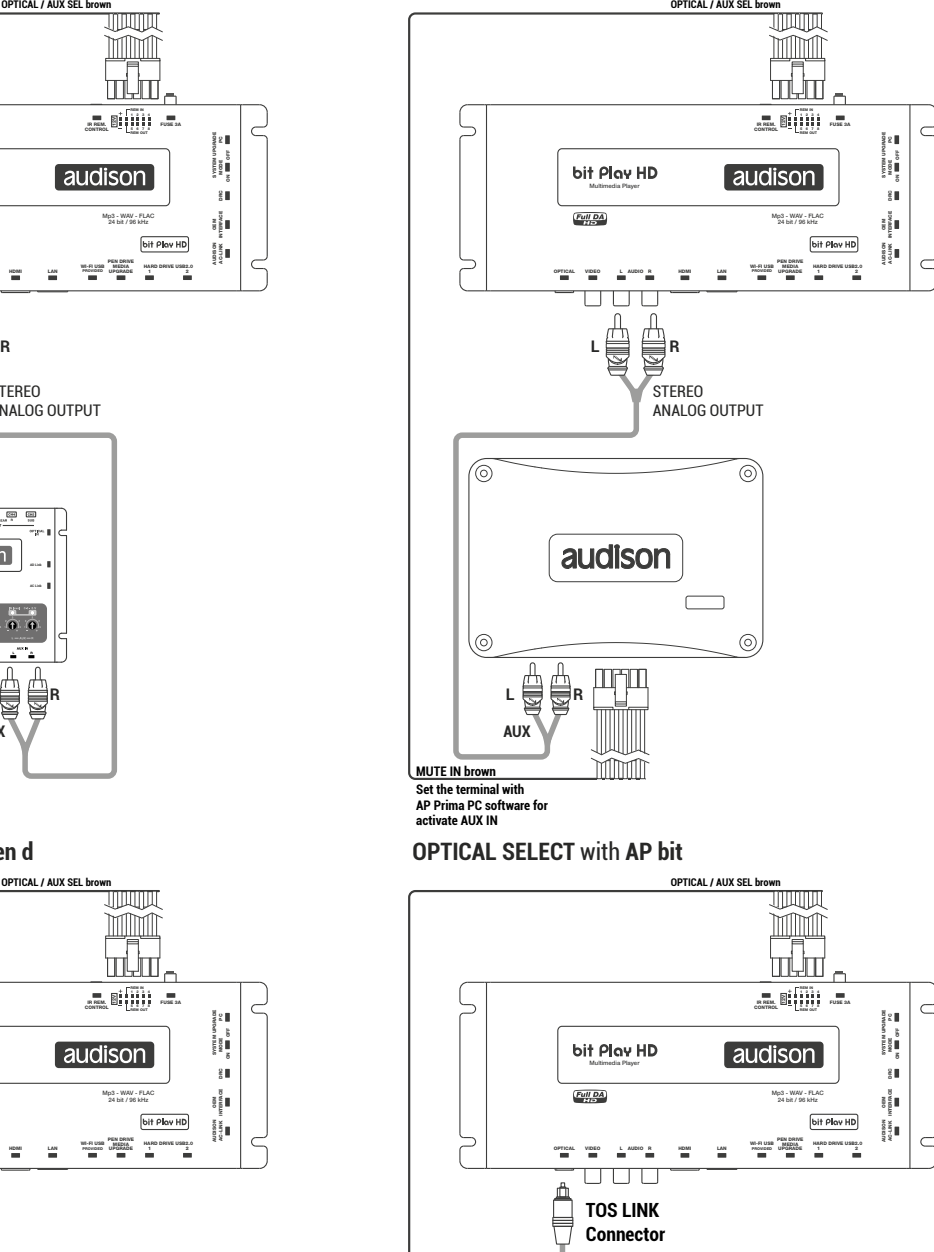

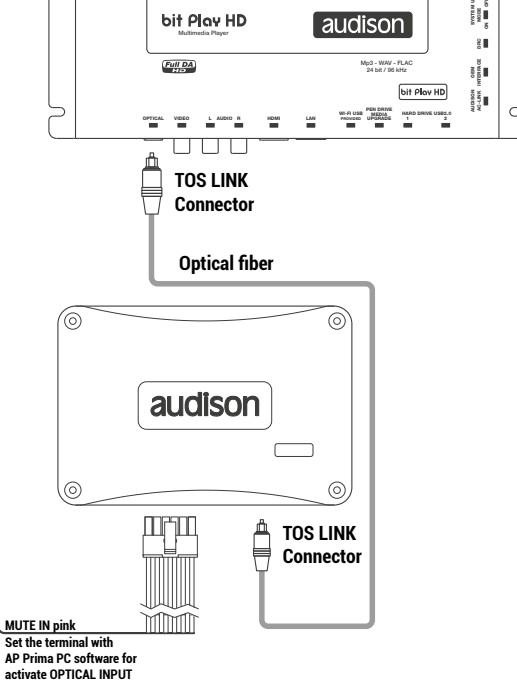

## **4.5 STORAGE DEVICES/EXTERNAL FILE READING**

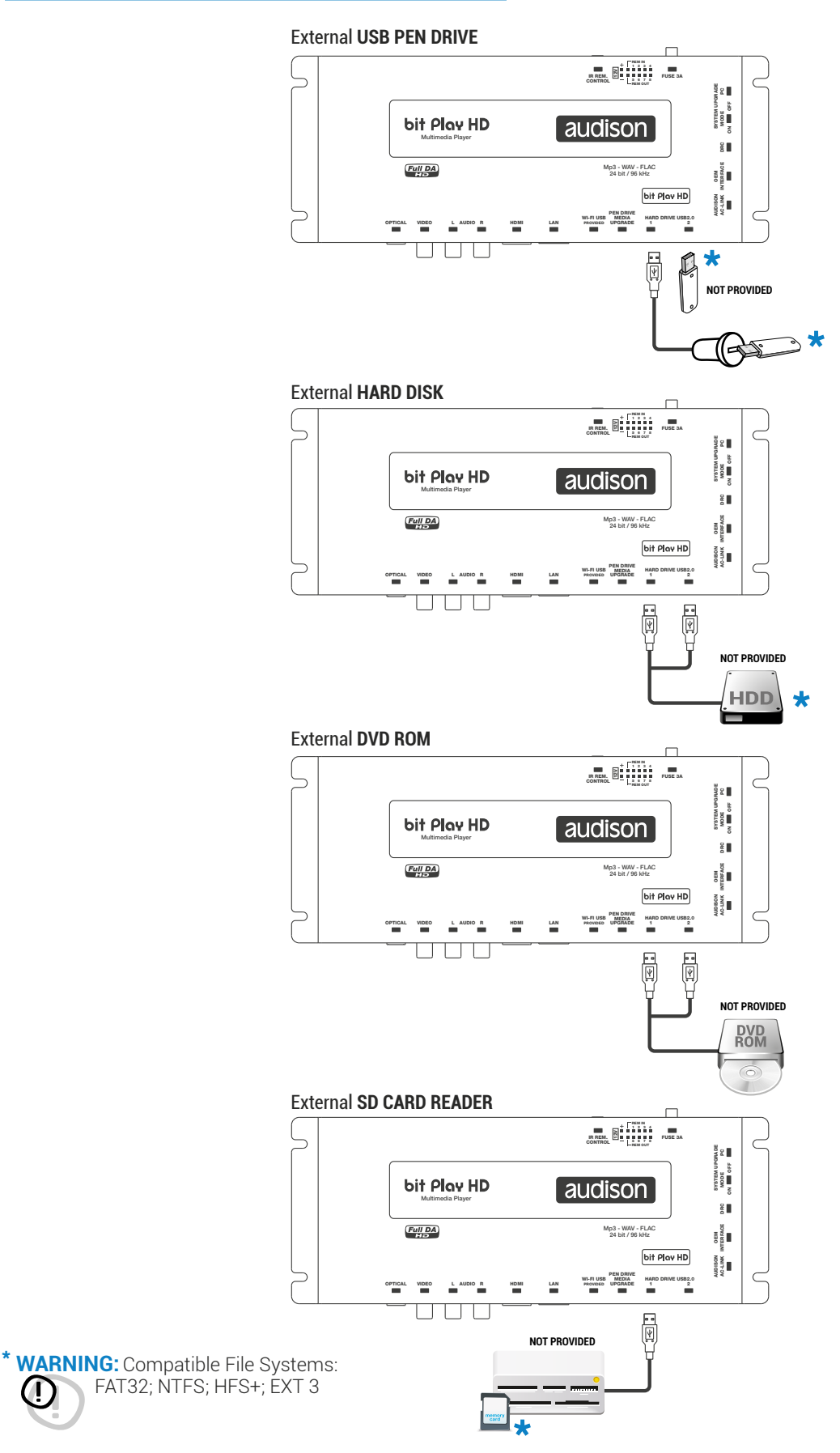

Œ

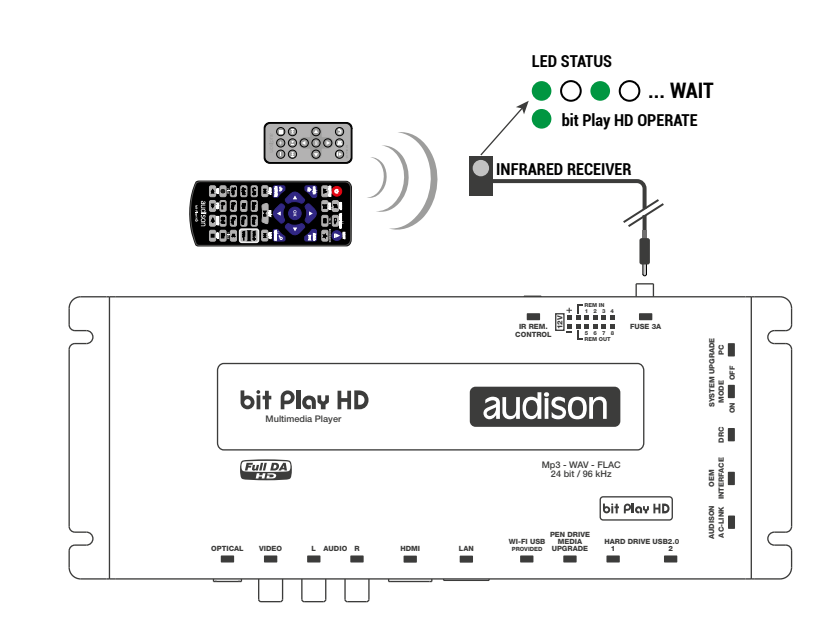

# **4.6 INFRARED RECEIVER**

# <span id="page-18-0"></span>**4.7 WI-FI AND MOBILE DEVICES**

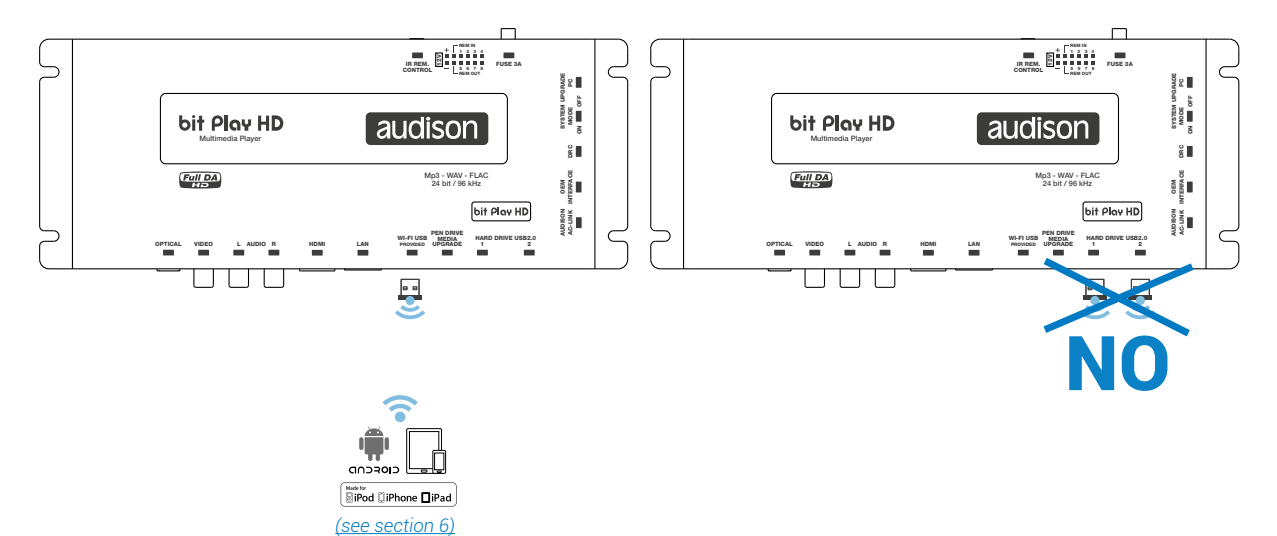

# **5. HOW TO USE THE bit Play HD WITH AN EXTERNAL MONITOR**

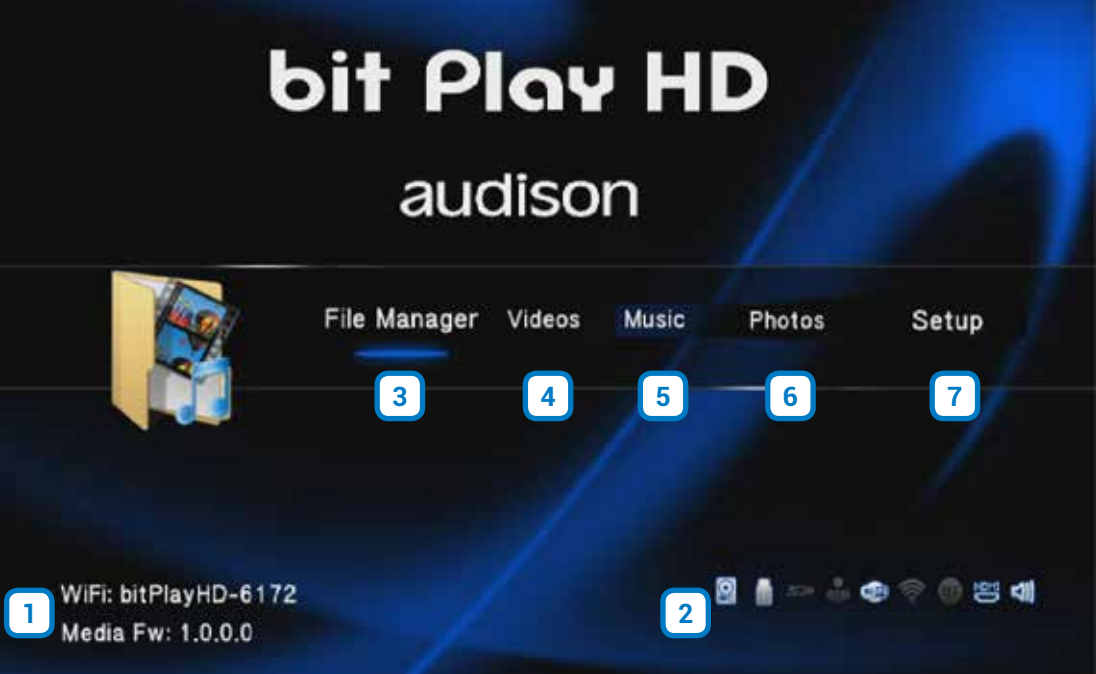

**DEVICE INFO:** This window indicates whether the WI-FI interface is working properly and is initialized. This window also shows the device firmware version (FW Media).

- This window shows the active peripherals connected to the device
- A. When this logo is on, an internal HDD is present.
- **B.** When this logo is on, USB storage devices are connected to the bit Play HD.
- C. When this logo is on, the external **WI-FI USB** is turned on.
- **D.** When this logo is on, the **HDMI** port is connected to an external monitor.
- **E.** When this logo is on, audio output is active.

<span id="page-19-1"></span>**1**

**2**

<span id="page-19-0"></span>**FILE MANAGER:** The File Manager menu allows you to navigate the storage directory of the device and open, copy, delete, move, or rename multimedia files. **3**

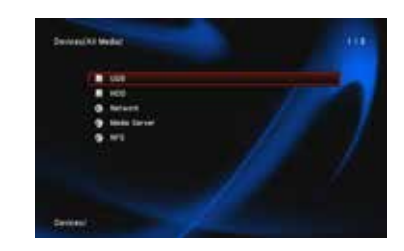

A B C D E

#### **How to copy your multimedia files in the bit Play HD.**

- **A.** Transfer the multimedia (audio/video/photo) files to a USB storage device.
- **B.** Connect the bit Play HD to the USB storage device using the HARD DRIVE USB 2.0 plugs.
- **C.** Select "File Manager" from the main menu of the bit Play HD then select the USB device containing the multimedia data to transfer.

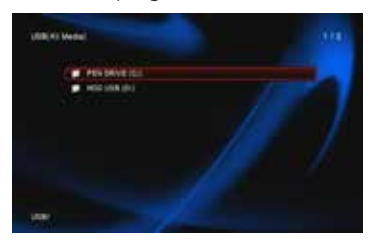

**21**

**FILE** 

- **D.** Press the  $\bigoplus$  button on the ASR remote control and select: **- "COPY"** to copy individual files or folders;
	- **- "MULTIPLE SELECT"** to select multiple files or folders.
- **E.** Select the destination folder for the files to be copied on the Hard Disk Drive (HDD) and press the PLAY key on the USR remote.

**F.** Wait until the selected files are copied to the destination folder, and then press OK.

*To perform other operations such as deleting, moving and renaming files, select the desired entry from section D.*

**WARNING:** Do not turn off or disconnect the device while transferring files in order to avoid possibly damaging them and making them inaccessible.л

**FILM:** By clicking on the **Film** menu you can navigate the **4** device storage directory only displaying video files. It is possible to open, copy, delete, move or rename them *[\(see point 3\)](#page-19-0)*

**MUSICA:** By clicking on the **Music** menu you can navigate the device storage directory only displaying music files. It is possible to open, copy, delete, move or rename them *[\(see point 3\)](#page-19-0)*. **5**

**PHOTO:** By clicking on the **Photo** menu you can navigate the device storage directory only displaying photo files. It is possible to open, copy, delete, move or rename them *[\(see point 3\)](#page-19-0)*. **6**

<span id="page-20-0"></span>**SETTINGS:** By clicking on the **Settings** menu, you can select the bit Play HD system settings. The navigation buttons on the remote allow you to navigate the submenus: Audio; Video; Network; Advanced; System. In the default configuration, system settings are optimized for an ideal installation of the product, but you can customize settings according to your needs. **7**

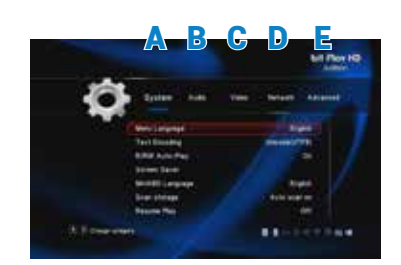

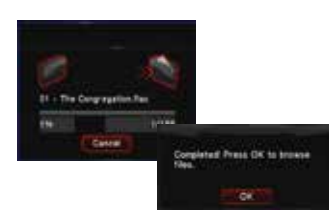

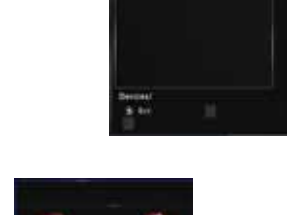

# <span id="page-21-0"></span>**6. HOW TO USE THE BIT PLAY HD ON MOBILE DEVICES**

#### **6.1 ANDROID DEVICES**

The **Audison bit Play HD** App is an application providing the ability to control the **Audison bit Play HD multimedia player** through the WI-FI network of your smartphone or tablet.

Once you install the **bit Play HD** player in your car, this App will let you listen to the music stored in your smartphone or tablet directly through your car audio system. You can also control the bit Play HD player to listen to music stored inside on its internal SSD or USB mass storage devices connected to the USB plugs.

Through the **Audison bit Play HD** App as well as the Apps using the DLNA protocol you can select and start playing a music track, adjust volume and manage playback controls. Only with the **Audison bit Play HD** App you can transfer files between the USB mass storage devices or within the internal SSD.

**Compatibility:** The App has been tested with:

- **-** Android: version 4.2 or higher
- **-** Smartphones: Samsung Galaxy S4, S3, S3/S4 mini, Note 1/2, Nexus; Huawei Y330, Y530
- **-** Tablets: Samsung Galaxy Tab 3 10.1; Galaxy Tab 3 7.0

**Note:** The bit Play HD player, with some limitations, is compatible with Apps using the DLNA protocol *[\(see sez 8.3\)](#page-35-0)*. Only the Audison bit Play HD App provides the ability to transfer files between the USB mass storage devices or the internal SSD.

#### **6.1.1 DOWNLOAD THE AUDISON BIT PLAY HD APP FROM PLAY STORE**

The App is available for download as freeware, however if you turn on a mobile data connection, costs might be charged by the mobile network operator. The App supports all Android cell phones and tablets provided that an Android 4.2 or higher operating system is installed. A list of compatible devices is available in the Play Store. To install the App, proceed as follows:

- **1** Launch the Play Store App
- **2.**Search for the **Audison bit Play HD** App.
- **3.** Select **Install** to download and install the App

Otherwise, if the **Play Store App** is not available for your device, go to the Google Play website with your device, search for the **Audison bit Play HD** App and download the App from there.

#### <span id="page-21-1"></span>**6.1.2 ANDROID DEVICE SETUP**

How to connect your Android mobile device to the **bit Play HD**.

- **1.** Before turning the bit Play HD on, check and make sure that the WI-FI USB dongle is inserted into the device "WI-FI USB" plug *[\(see section 4.7\)](#page-18-0)*.
- **2.** Connect the power and turn the bit Play HD on; check and make sure that, once started, a WI-FI connection is available *[\(see section 5.1\)](#page-19-1)*. If not, restart the device and check if the WI-FI USB dongle is correctly inserted.
- **3.** From the Home window of your Android device, select **Menu-> Settings-> Wireless and networks**.
- **4.** Select **WI-FI Settings -> WI-FI** to enable the wireless antenna. Wait until your device automatically detects the available **WI-FI** networks and select the bit Play HD XXX network *[\(see section 5.1\)](#page-19-1)*.
- **5.** The Android mobile device is now correctly set up and ready for use.

#### **6.1.3 AUDISON APP FOR ANDROID**

From the **Home** screen of your mobile device select the previously installed **"Audison bit Play HD"** application.

**WARNING:***Every time a new storage device is connected to the bit Play HD (for example, a USB PEN DRIVE), the files may not immediately show in the App menu. Wait the necessary time for the indexing of the files to complete. Time varies according to the amount of files and levels of sub-folders, and the process may require up to one minute to complete.*

Navigation within the App can be made by:

- **-** The App main function keys.
- **-** The system key of the Android device, allowing you to navigate system folders or exit the App.
- **-** Swiping left or right to switch from one window to the other.

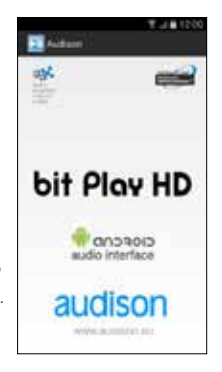

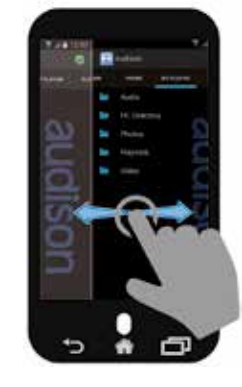

# **Description of the control panel.**

- **1. Connection status:**
	- **-Green LED:** connection was successful.

**-Red LED:** connection is not available. Check that the bit Play is turned on and properly connected to the mobile device *[\(see section 6.1.2\)](#page-21-1)*.

#### **2. PHONE menu**

This "File Manager" allows you to browse the storage directory of the mobile device and select the files to play.

#### **3. BIT PLAY HD menu**

This "File Manager" allows you to browse the storage directory of the bit Play HD and select the files to play.

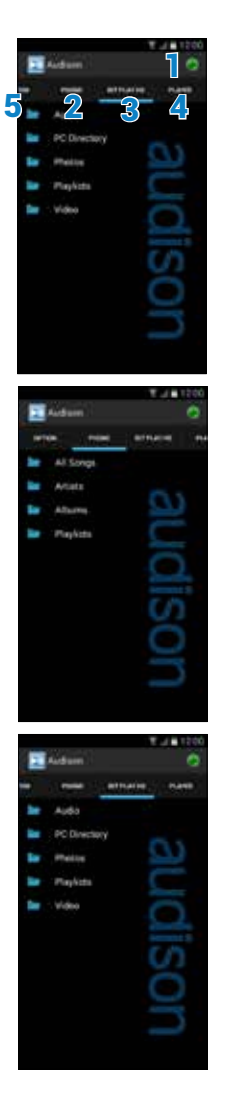

#### USER'S MANUAL / bit Play HD / 6

#### **4. PLAYER menu**

This window allows you to access not only the information

about the track playing but also other playback functions:

- **A.** Information about the playing track.
- **B.** Cover of the song or folder for the selected track.
- **C.** Management of the output volume of the bit Play HD.
- **D.** Press to select the previous track, or return to the beginning of the song.
- **E.** Press to start the song.
- **F.** Press to pause the song.
- **G.**Press to stop the song.
- **H.**Press to select the next track.

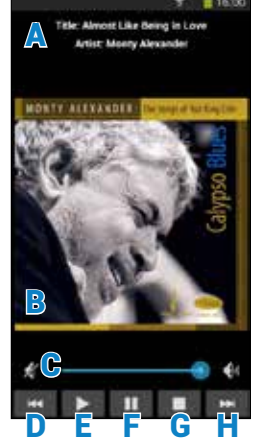

# **5. OPTIONS menu**

This "File Manager" allows you to navigate the memory devices of the bit Play HD and connected devices.

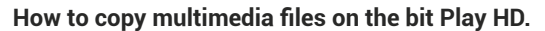

**A.** Transfer the multimedia (audio/video/photo) files to a USB storage device.

**B.** Connect the bit Play HD to the USB storage device using the

HARD DRIVE USB 2.0 plugs.

**C.** From the OPTIONS menu of the App, select the USB storage device where the files to be transferred are stored

**D.** Select the files or folders you mean to copy onto the internal bit Play HD HDD. Then select **"COPY"**. Wait a few seconds.

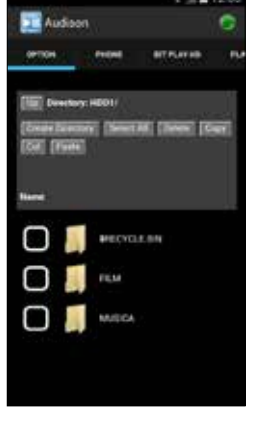

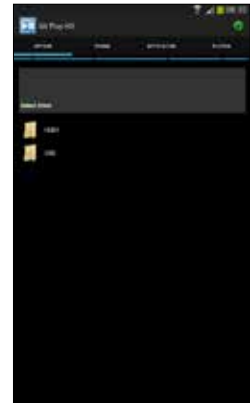

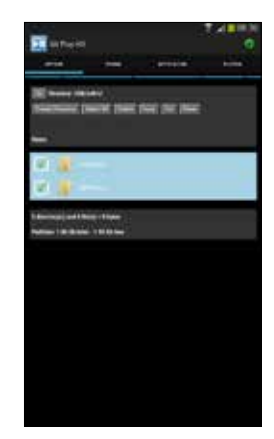

**E.** Select the HDD destination directory for the files/folders previously selected and then select **"PASTE"**.

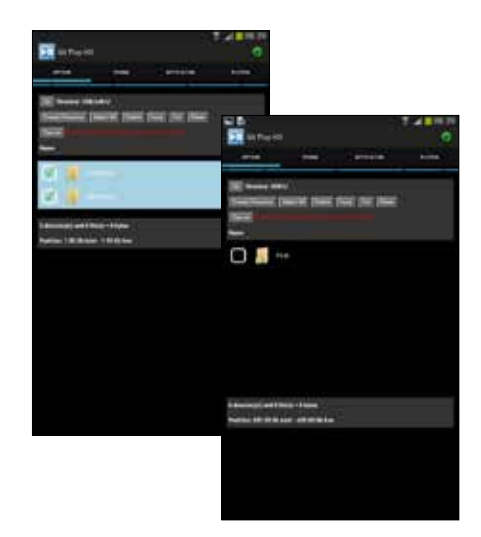

**F.** Select **"OK"** if you want to keep copying the files, or **"CANCEL"** if you want to stop the operation.

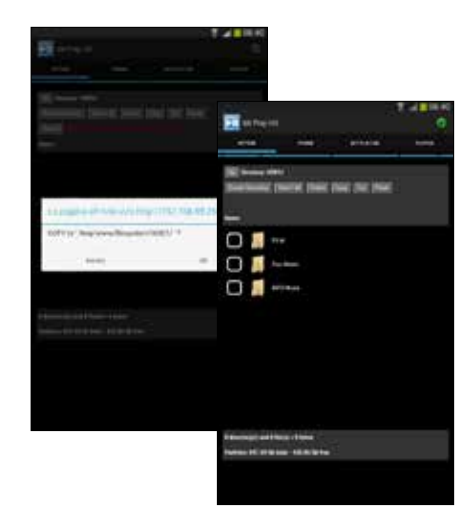

**G.** If the operation is successful, the copied files will be displayed in the HDD directory.

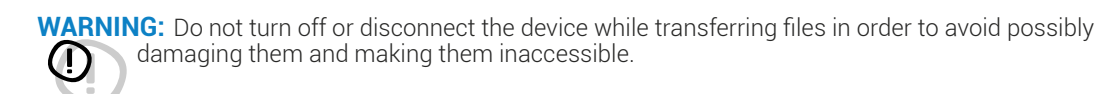

### **6.2 APPLE IOS DEVICES.**

The **Audison bit Play HD App** is an application providing the ability to control the **Audison bit Play HD** multimedia player through the WI-FI network of your smartphone or tablet.

Once you install the **bit Play HD player** in your car, this App will let you control the bit Play HD player to listen to the music stored in its internal SSD or USB mass storage devices connected to the USB plugs.

Through the **Audison bit Play HD** App as well as the Apps using the DLNA protocol you can select and start playing a music track, adjust volume and manage playback controls.

#### **Compatibility.**

- The Audison bit Plat HD App has been tested with:
- **-** Iphone: IOS 7 or higher.
- **-** Ipad: IOS 7 or higher, it only supports vertical display mode.
- **-** Ipod touch fifth generation: IOS 7 or higher.

**Remark:** The bit Play HD player, with some limitations, is compatible with Apps using the DLNA protocol *[\(see section 8.3\)](#page-35-0)*.

#### **6.2.1 DOWNLOAD THE AUDISON BIT PLAY HD APP FROM STORE APP.**

The App is available for download as freeware, however if you turn on a mobile data connection, costs might be charged by the mobile network operator. The App supports all IOS Iphone/Ipad/Ipod devices. A list of compatible devices is available in the Store App.

To install the App, proceed as follows:

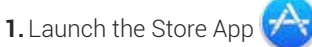

- **2.**Search for the **Audison bit Play HD App**.
- **3.**Select Install to start the download and the automatic installation of the App.

#### **6.2.2 APPLE DEVICE SETUP.**

How to connect your IOS mobile device to the **bit Play HD**.

- **1.**Before turning the **bit Play HD** on, check and make sure that the WI-FI USB dongle is inserted into the "WI-FI USB" plug of the device *[\(see section 5.7\)](#page-20-0)*.
- **2.**Connect the power and turn the bit Play HD on; check and make sure that, once started, a WI-FI connection is available *[\(see section 5.1\)](#page-19-1)*. If not, restart the device and check if the WI-FI USB dongle is correctly inserted.
- **3.** From the **Home** window of your IOS device, select **Settings**, then select **Wi-Fi**.
- **4.**Select WI-FI to enable the wireless antenna. Wait until your mobile device automatically detects the available WI-FI networks and select the network bit Play HD XXX *[\(see section 5.1\)](#page-19-1)*.
- **5.**The IOS mobile device is now correctly set up and ready for use.

#### **6.2.3 AUDISON APP FOR IOS**

From the **Home** screen of your mobile device select the previously installed "**Audison bit Play HD**" application.

## **POSSIBLE ERROR MESSAGE**

If, when starting the App, the message shown to the right on this page is displayed, the connection between bit Play HD and mobile device needs to be verified. Select:

**-Rescan** to verify the presence of the bit Play HD Wi-Fi network;

**-Cancel** to stop the connection.

Should the connection between the mobile device and the bit Play HD not be successfully completed, press Continue and repeat the steps of par. 6.1.2, after closing the App

**WARNING:** *Every time a new storage device is connected to the bit Play HD (for example, a USB PEN DRIVE), the files may not immediately show in the App menu. Wait the necessary time for the indexing of the files to complete. Time varies according to the amount of files and levels of sub-folders, and the process may require up to one minute to complete.*

**27**

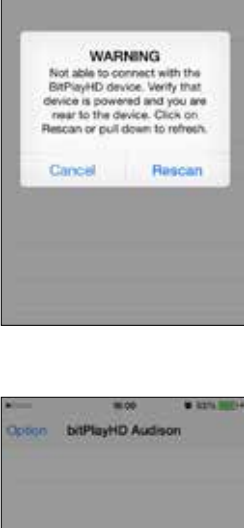

**ALERT** ALERT<br>You are not connected to the<br>bisPlayHD WiFi rachacit. Go to<br>your phone's Setting and choose<br>the WiFi rachacit, with name<br>"bifPlayHD"

Continue

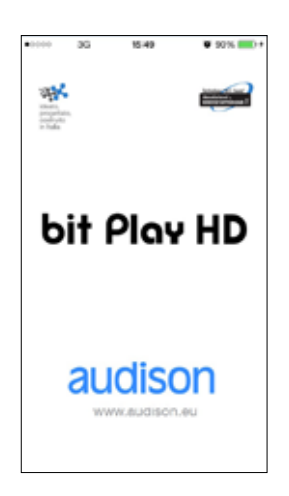

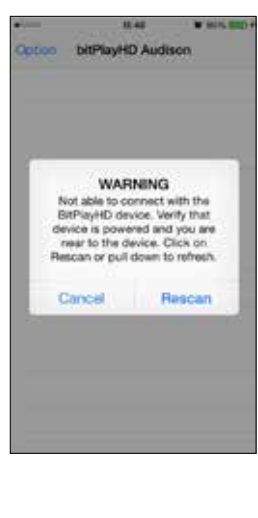

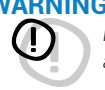

#### **HOW TO USE THE APP**

#### **1.**Select **bit Play HD**

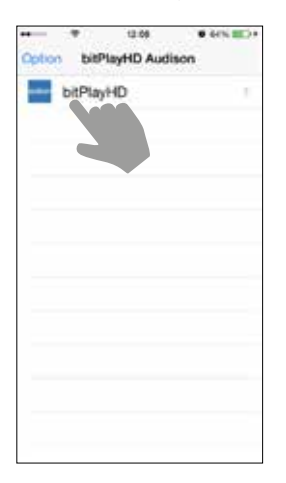

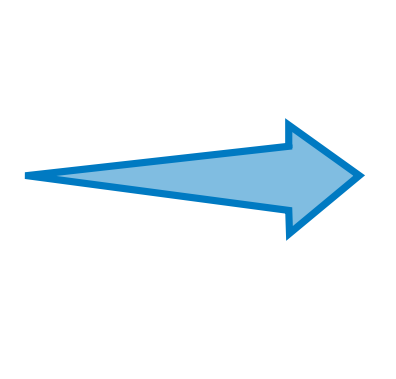

#### **2.**Choose folder.

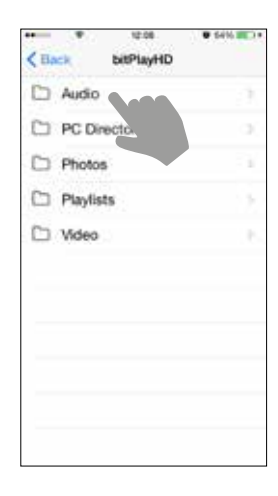

**3.**Choose the storage device you wish to use.

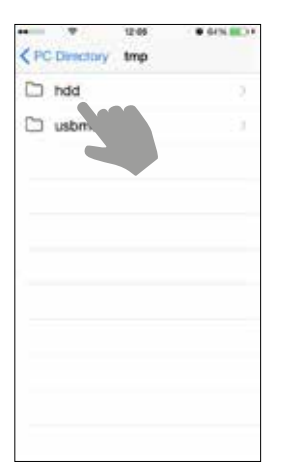

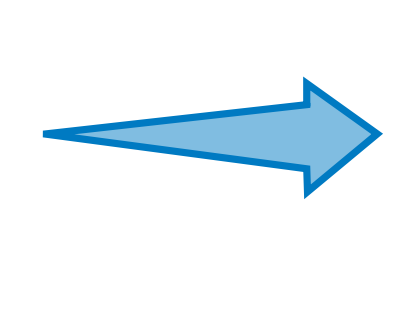

#### **4.**Choose the track you wish to play

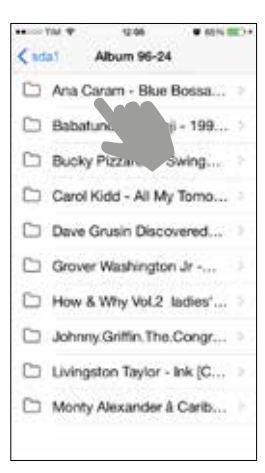

#### **5.**Playback

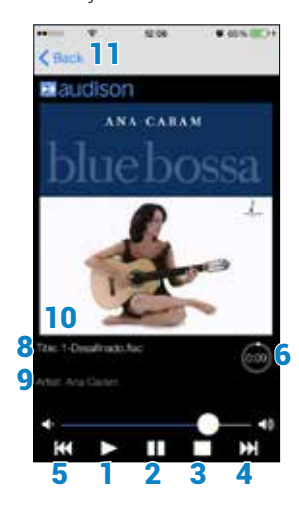

- **1.** Press to start playback.
- **2.** Press to pause playback.
- **3.** Press to stop playback.
- **4.** Press to select next track .
- **5.** Press to select previous track.
- **6.** Press to display playback Information.
- **7.** Press to manage bit Play HD output volume.
- **8.** Playing track title.
- **9.** Playing track's artist.
- **10.**Cover picture of selected track or of its folder.
- **11.**Press to go back to previous folder

# **7. MAIN SYSTEM SETTINGS**

<span id="page-28-0"></span>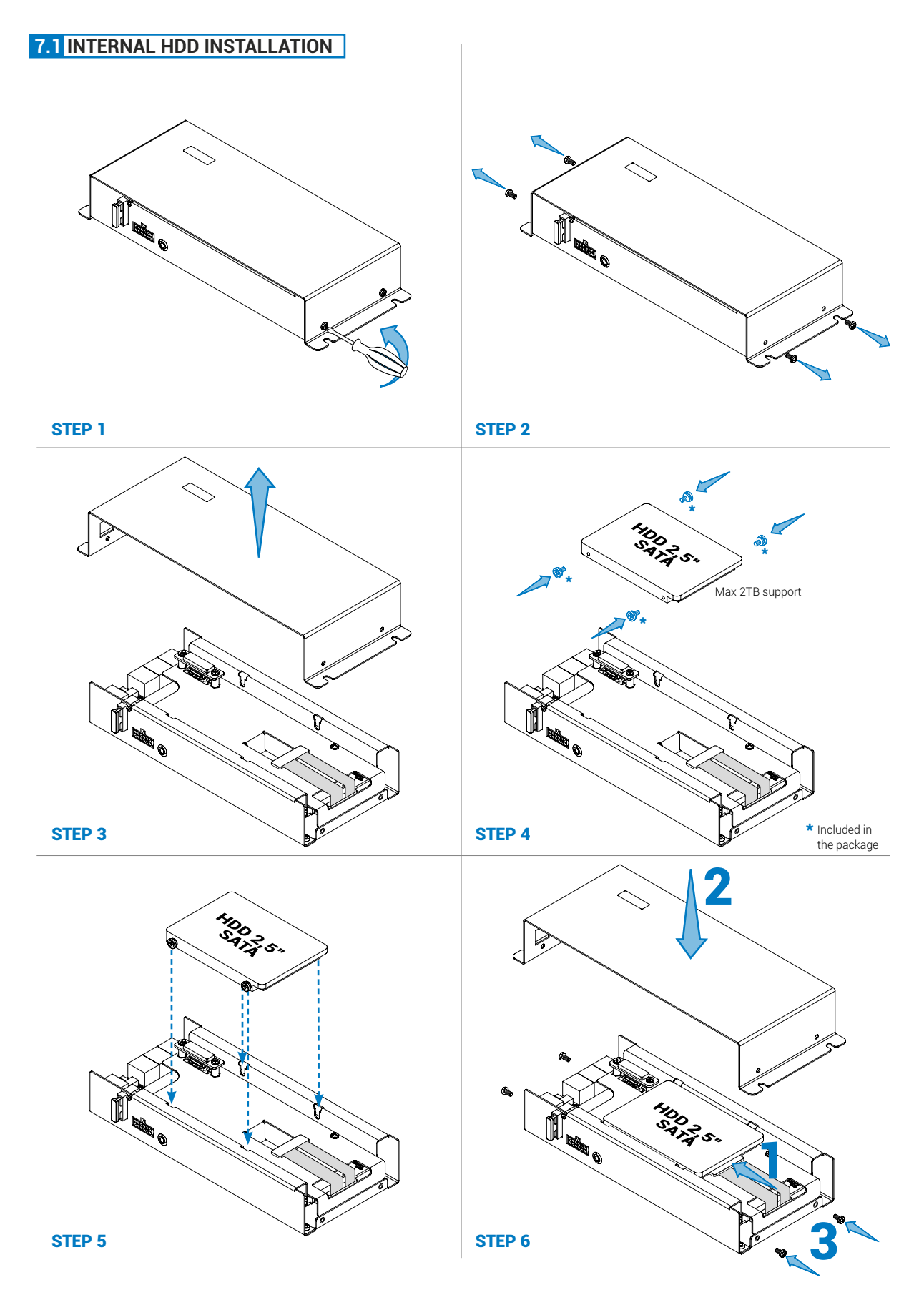

### **7.1.1 INTERNAL HDD FORMAT**

After installing the hard drive in the bit Play HD *[\(see section 7.1\)](#page-28-0)* proceed as follows:

**1.**Turn on the bit Play HD SSD.

**2.**Use the remote control to select:

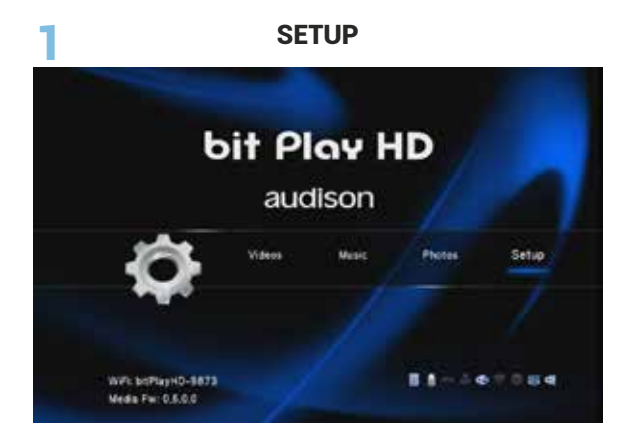

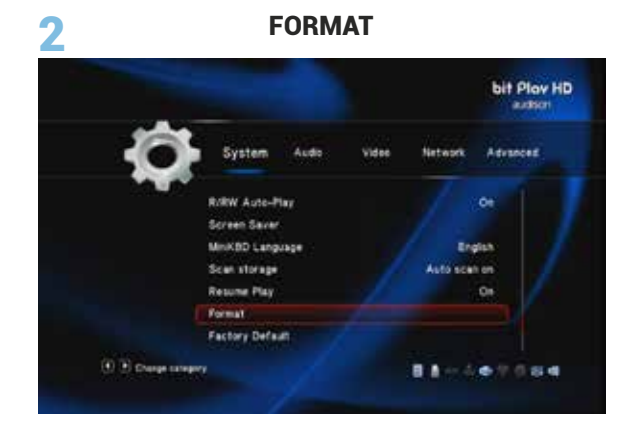

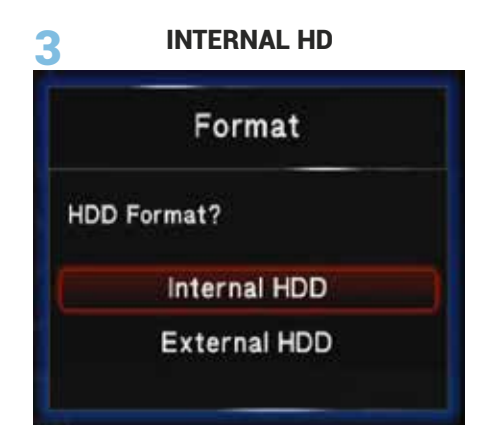

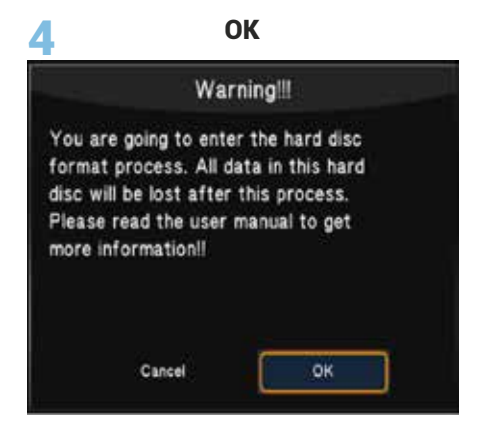

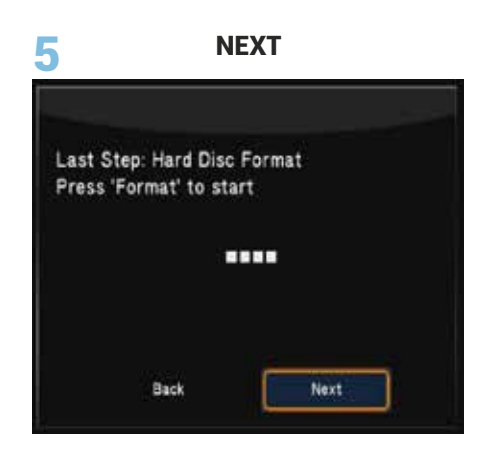

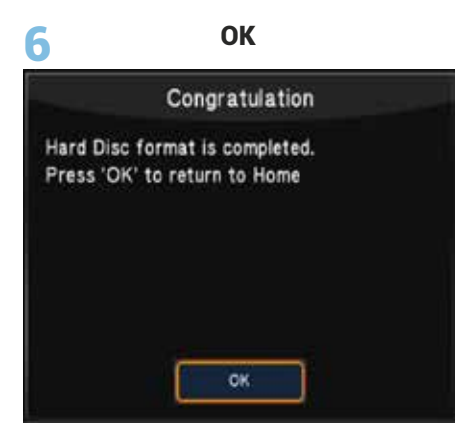

**3.**Return to the main screen using the RETURN button on the remote control and then turn off the product.

#### <span id="page-30-0"></span>**7.2 EXTERNAL MONITOR GRAPHIC RESOLUTION**

#### **Procedure by remote control**

To change the VIDEO resolution, press the button  $\Box$  on the ARC remote, until a suitable resolution for your monitor is displayed.

**VIDEO MODE** 

It is also possible to select the size of the VIDEO depending on the monitor you are using, via the remote control button 16:9. Press the button  $\Box$  until you get the best possible picture quality.

#### **Procedure using the Settings Menu.**

Use the remote control to select:

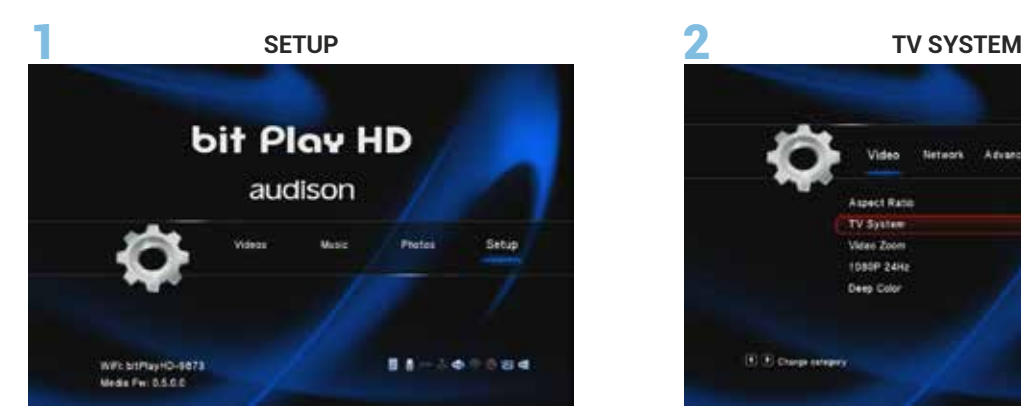

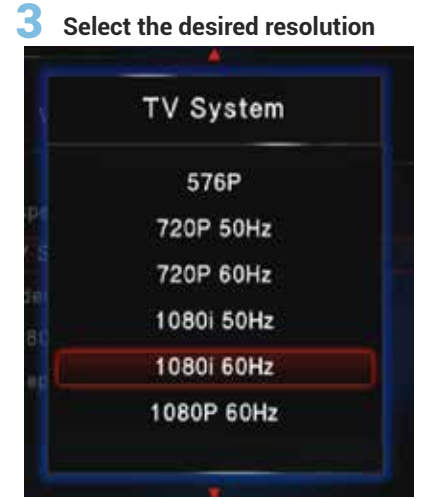

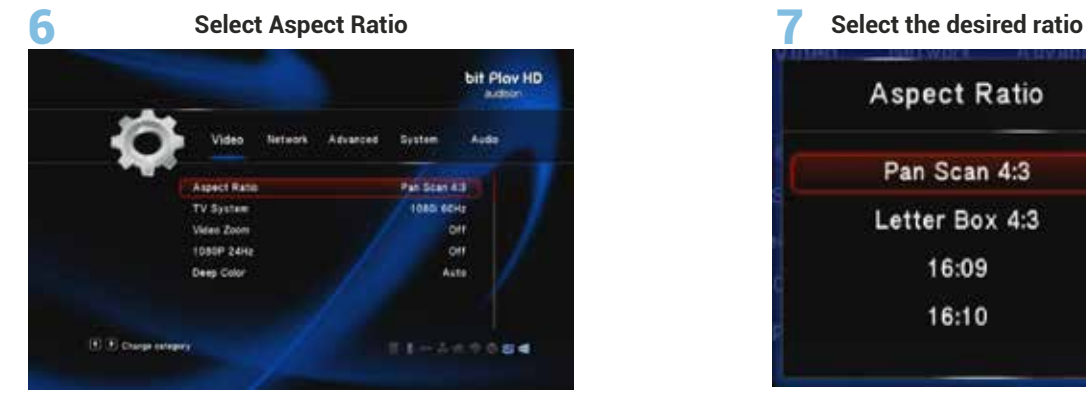

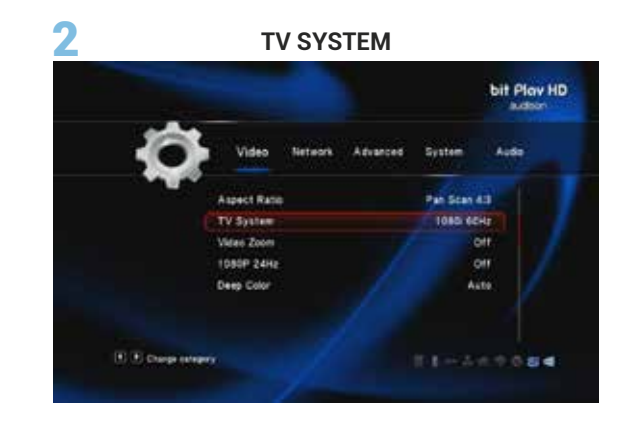

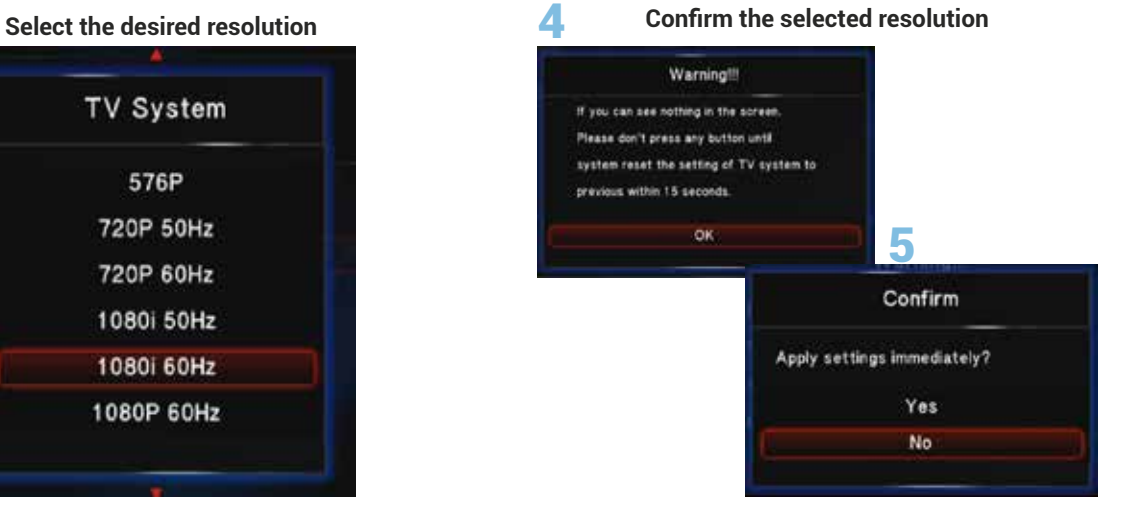

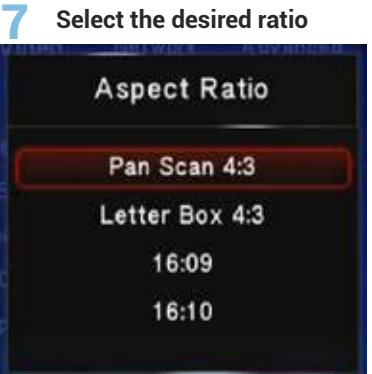

**31**

# **7.3 SELECT SYSTEM LANGUAGE**

#### **Use the remote control to select:**

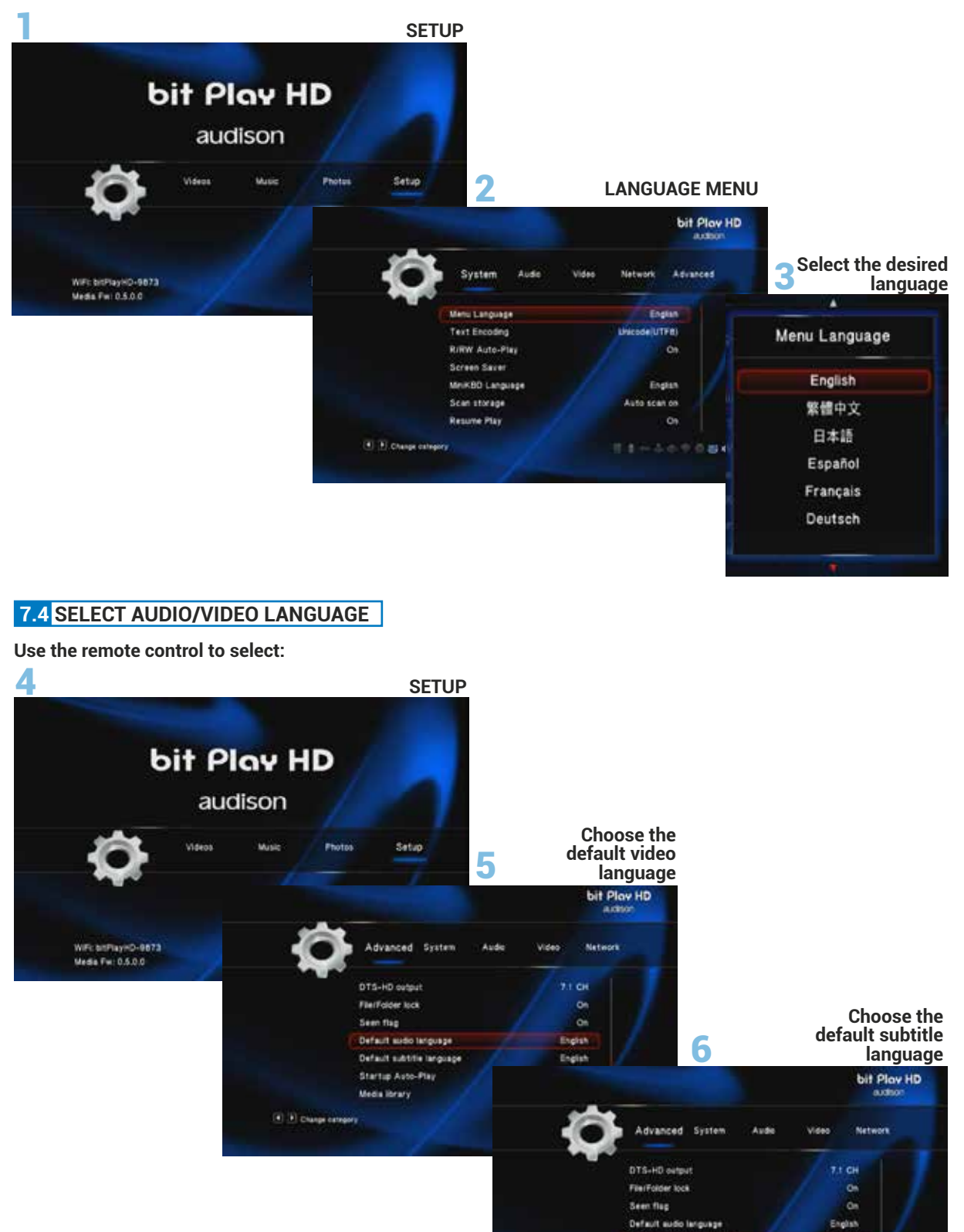

Default substite language

Startup Auto-Play

Media Ibrary

(4) El Change compony

alsh

orr

11-4-7004

# **7.5 RESTORING FACTORY SETTINGS**

#### **Use the remote control to select:**

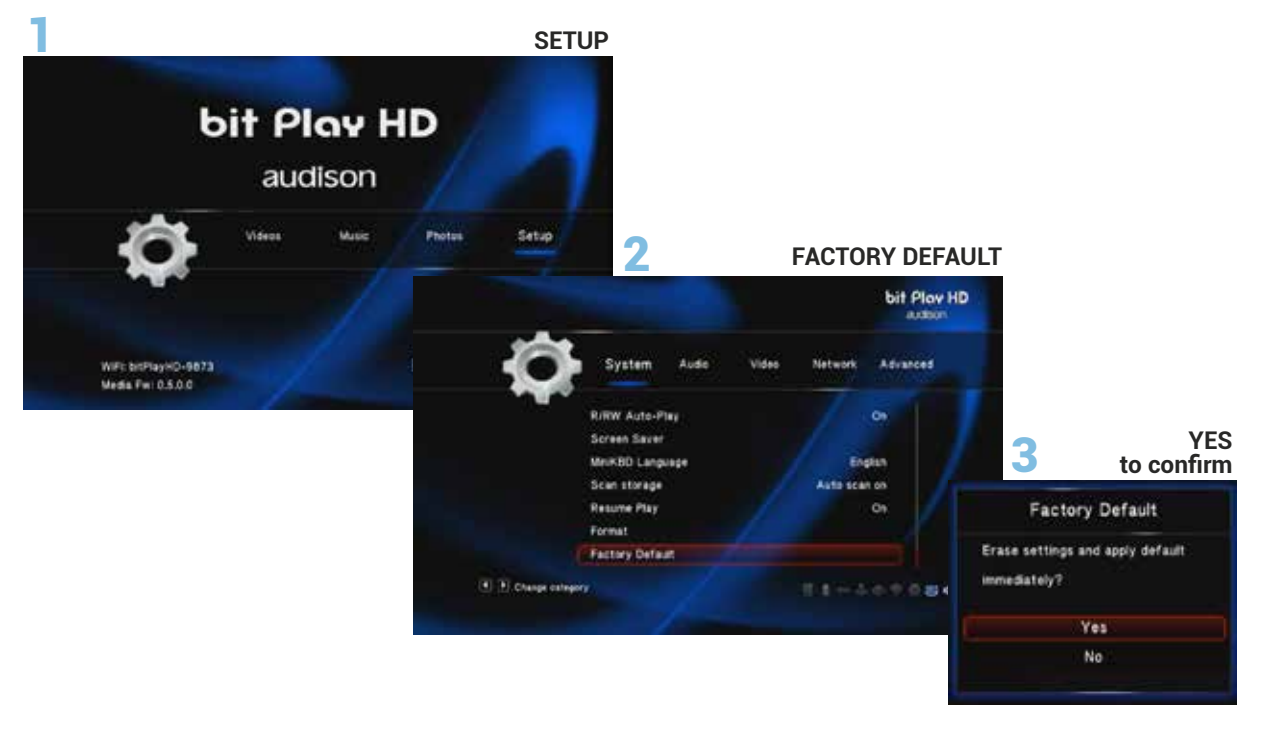

# **8. TROUBLESHOOTING**

#### <span id="page-33-0"></span>**8.1 MEDIA FIRMWARE UPGRADE**

All FIRMWARE updates must be performed in strict accordance with the following procedures. The FIRMWARE update must be performed with the utmost care, following the precautions displayed on the monitor, to prevent damage to the product.

- **1** Turn off the bit Play HD.
- **2.** Go to bit Drive Portal URL: [www.audisonbitdrive.eu](http://www.audisonbitdrive.eu) to download the latest firmware version, if available.
- **3.** Download the "install.img" file and copy it to the main directory of a USB flash drive.
- **4.** Connect the USB flash drive to the "WI-FI USB" connector.
- **5.** Press the "PEN DRIVE UPGRADE MEDIA" button releasing it about 30 seconds after turning the bit Play HD on.
- **6.** Release the "PEN DRIVE MEDIA UPGRADE" button when the window shown below is displayed. Wait about 2 minutes for the firmware update.

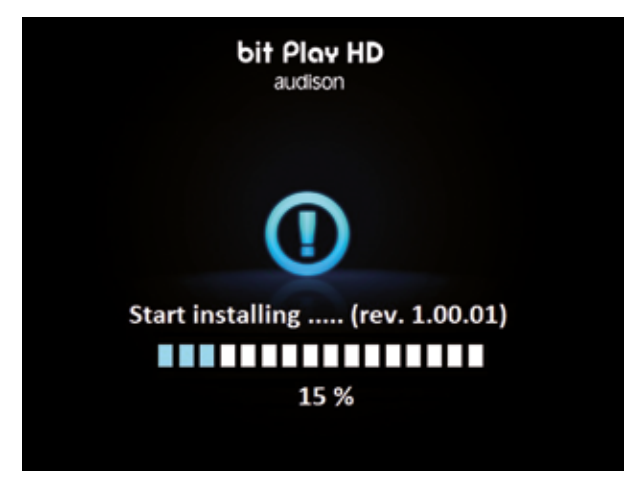

**WARNING:** *Do not turn off the bit Play HD or disconnect the USB Flash drive while updating*. (Ŋ

**7.** After the upgrade the product will reboot. Wait for the restart, then shut it down and pull out the USB flash drive used to update the device.

#### <span id="page-33-1"></span>**8.2 CONTROL FIRMWARE UPGRADE**

All FIRMWARE updates must be performed in strict accordance with the following procedures. The FIRMWARE update must be performed with the utmost care, following the precautions displayed on the monitor, to prevent damage to the product.

- **1.** Turn off the bit Play HD.
- **2.** Go to bit Drive Portal URL: [www.audisonbitdrive.eu,](http://www.audisonbitdrive.eu) and below:

**A)** Download the "Audison bit Play HD control firmware update " file and copy it to the PC Desktop.

- **B)** Download the "bitPlayHD\_v1.1.0.0.hex" file and copy it to the PC Desktop.
- **3.** Connect the PC to bit Play HD "PC" plug, with USB cable.
- **4.** Power and turn On the bit Play HD

**5.** Launch the "Audison bit Play HD control firmware update" loaded file

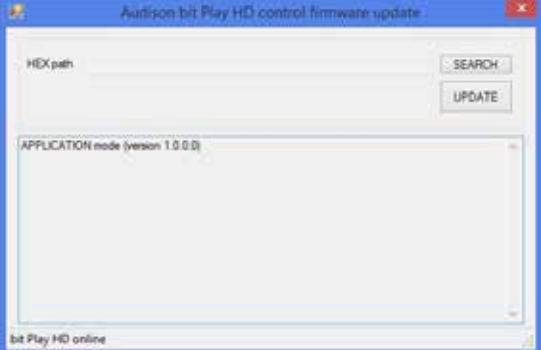

**6.** Select the entry **"SEARCH"**; the software will ask you to select the file **"bitPlayHD\_v1.1.0.0.hex"**, that you have previously saved in your PC.

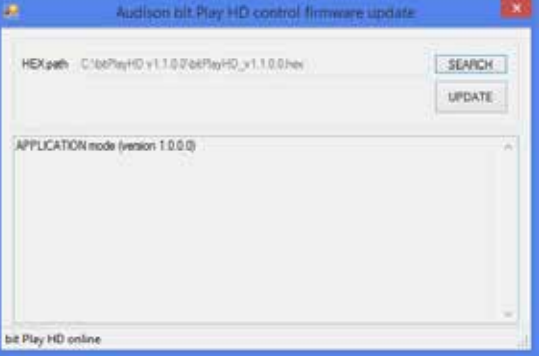

- **7.** Select the entry **"UPDATE"**; the software will offer the following warnings:
	- **-** close all running applications;
	- **-** disable standby and energy saving features;
	- **-** disable anti-virus and anti-spyware systems. Select **"Yes"** to continue.
- **8.** Once the update has been successfully completed the window you can see on your right will appear. Select **"OK"** to continue.

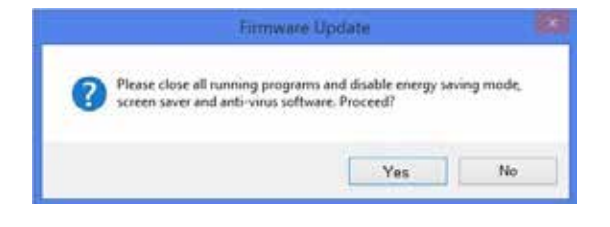

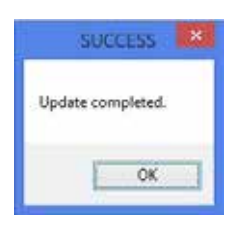

- **9.** Exit the program, by clicking on X; then turn the bit Play HD off.
- **10.**Disconnect the PC to bit Play HD "PC" plug, with USB cable.

<span id="page-35-0"></span>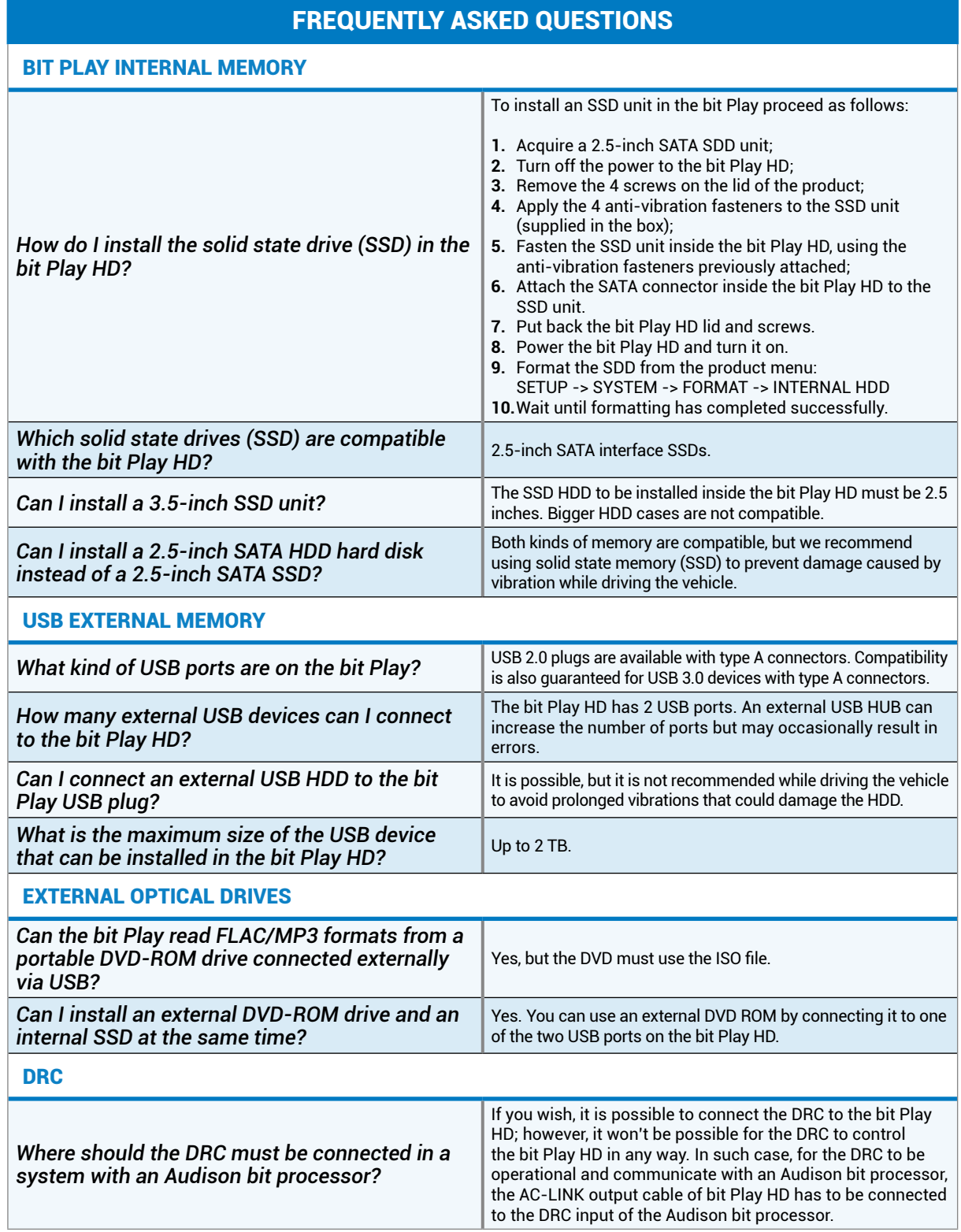

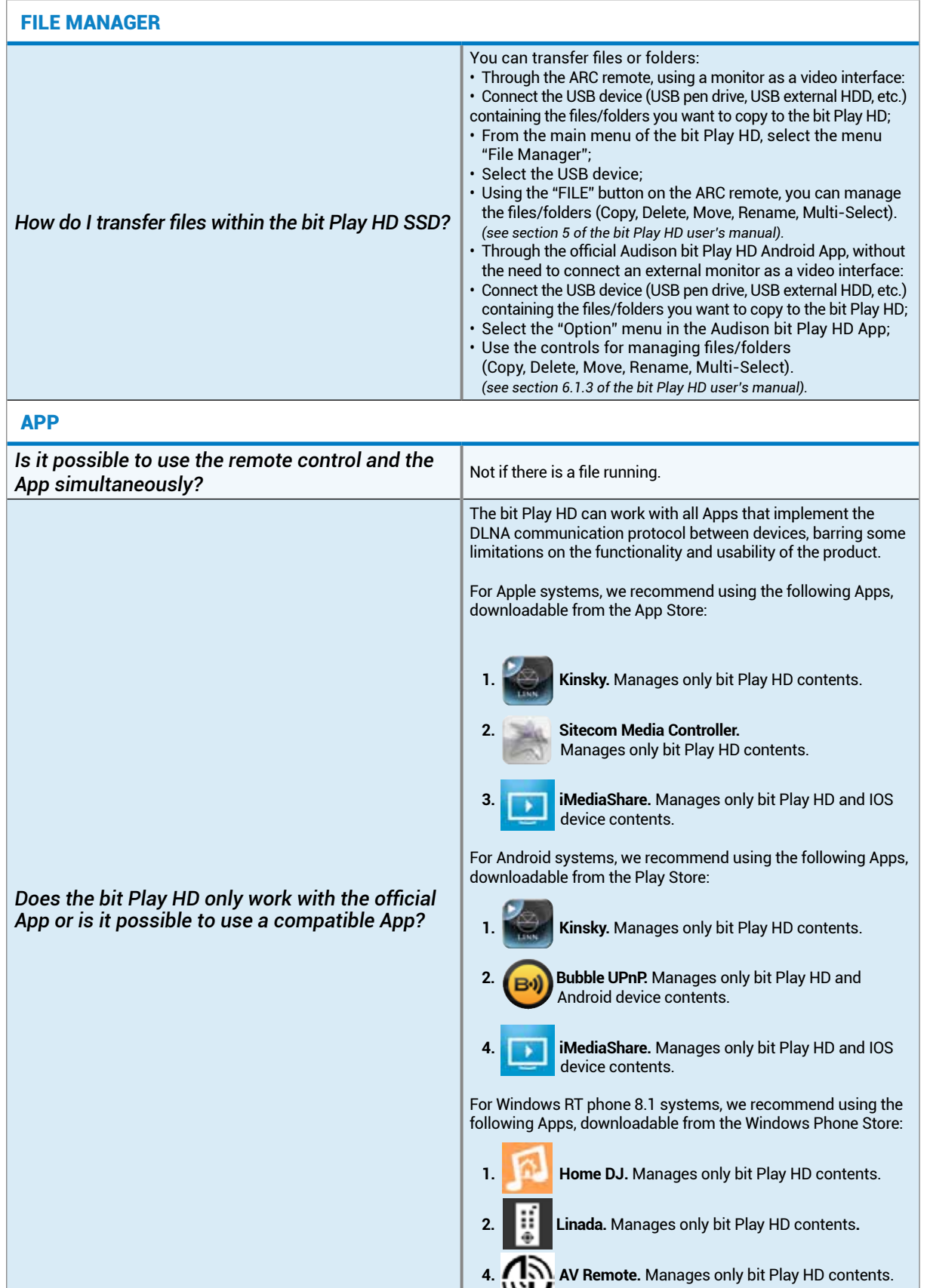

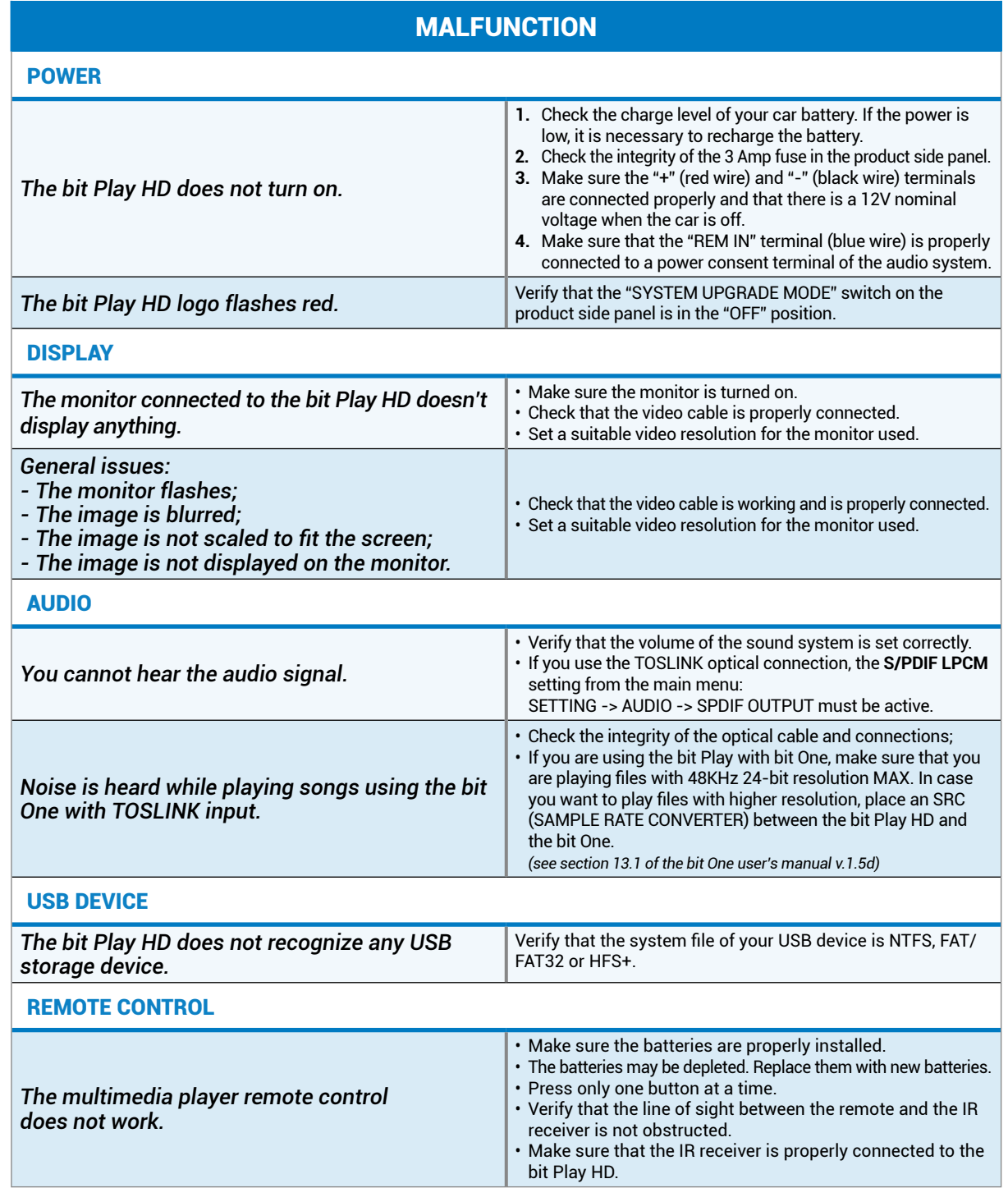

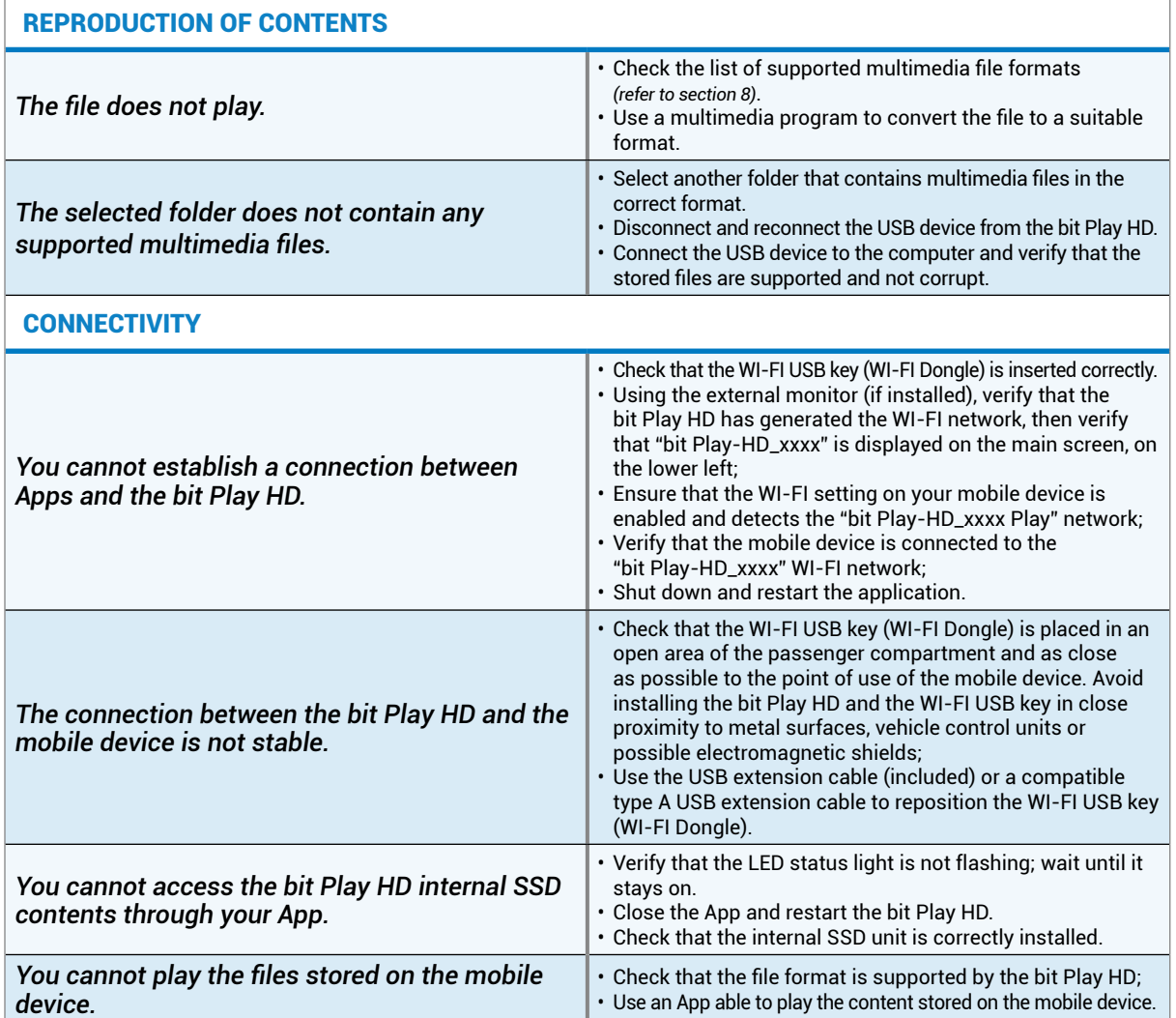

# **9. TECHNICAL SPECIFICATIONS**

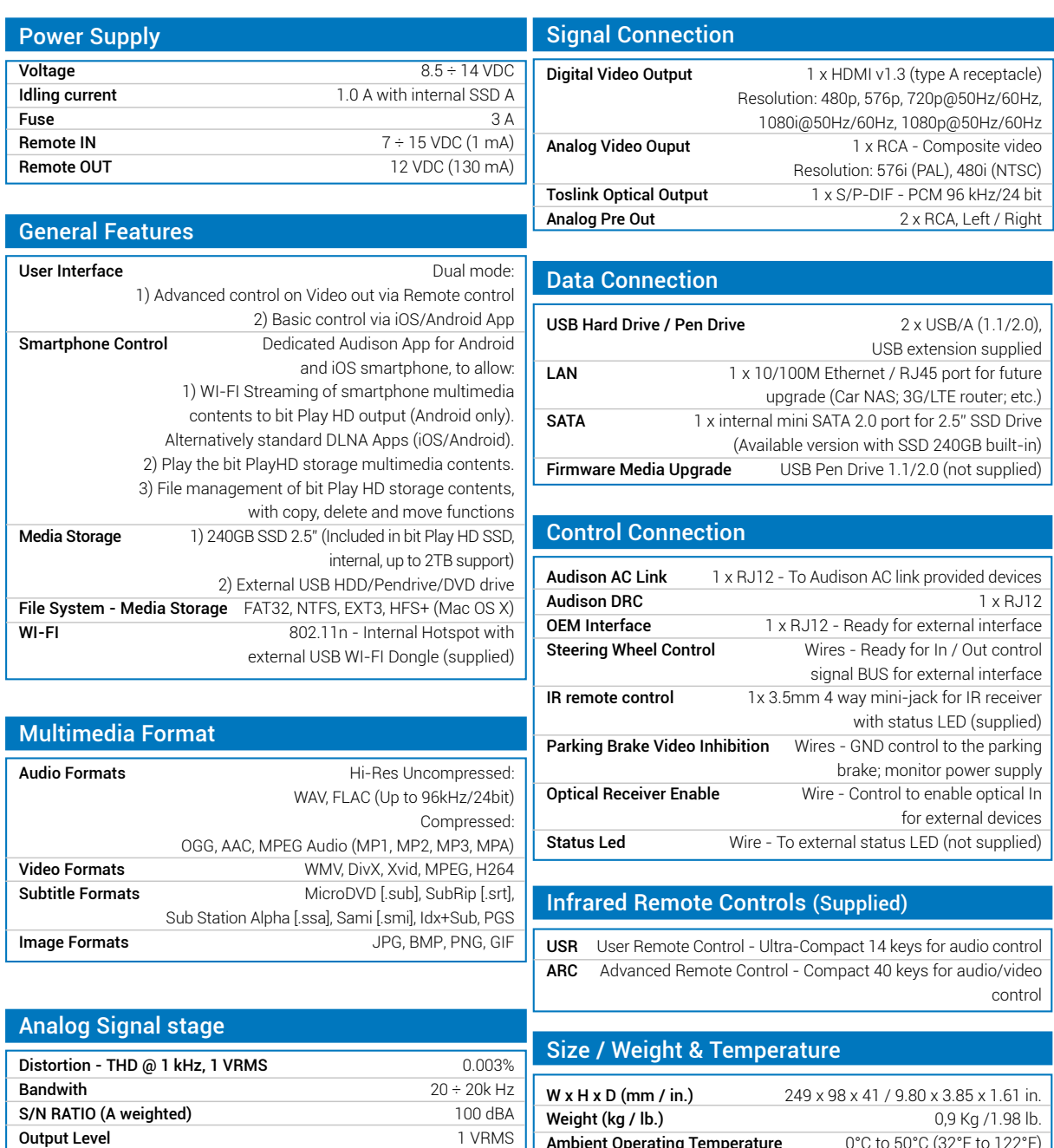

**Ambient Operating Temperature**  $0^{\circ}$ C to 50 $^{\circ}$ C (32 $^{\circ}$ F to 122 $^{\circ}$ F)

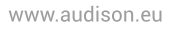

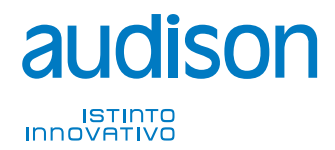

**PART OF ELETTROMEDIA<br>62018 Potenza Picena (MC) Italy<br>T +39 0733 870 870 - F +39 0733 870 880<br>www.elettromedia.it** 

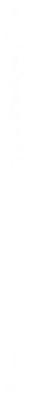

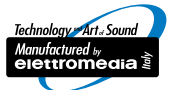